EUROTHERM

Installation and Operation handbook

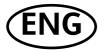

## **MODEL 2416 PID CONTROLLER**

## **INSTALLATION AND OPERATION HANDBOOK**

| C | ontents             |                                                              | Page         |
|---|---------------------|--------------------------------------------------------------|--------------|
| 1 | Cha                 | oter 1 INSTALLATION                                          | 1-1          |
|   | 1.1                 | MECHANICAL INSTALLATION                                      |              |
|   | 1.1.1               | Controller labels                                            | 1-2          |
|   | 1.1.2               | Outline dimensions                                           | 1-2          |
|   | 1.1.3               | Panel cut-out and recommended minimum spacing of controllers | 1-3          |
|   | 1.1.4               | To install the controller                                    | 1-3          |
|   | 1.1.5               | Unplugging and plugging-in the controller                    | 1-3          |
|   | 1.2                 | Electrical installation                                      | 1-4          |
|   | 1.2.1               | Rear Terminal Layout                                         | 1-4          |
|   | 1.2.2               | Fixed connections                                            |              |
|   | 1.2.3               | Plug-in module connections                                   |              |
|   | 1.2.4               | Communications module                                        | 1-7          |
|   | 1.2.5               | Wiring of 2-wire EIA-485 serial communications link          |              |
|   | 1.3                 | Typical wiring diagram                                       | 1-9          |
|   | 1.3.1               | 3 7 7 7 7 7 7 7 7 7 7 7 7 7 7 7 7 7 7 7                      |              |
| _ | 1.4                 | otorised valve connections                                   |              |
| 2 |                     | oter 2 OPERATION                                             |              |
|   | 2.1                 | FRONT PANEL LAYOUT                                           |              |
|   | 2.2                 | basic operation                                              |              |
|   | 2.2.1               |                                                              |              |
|   | 2.3                 | Operating modes                                              |              |
|   | 2.3.1               | Automatic mode                                               |              |
|   | 2.3.2               |                                                              | 2-7          |
|   | 2.4                 | Parameters and how to access them                            |              |
|   | 2.4.1               | List header displays                                         |              |
|   | 2.4.2               |                                                              |              |
|   | 2.4.3<br>2.4.4      | Parameter displays                                           |              |
|   | 2.4.4<br><b>2.5</b> | To change the value of a parameter                           | ∠-⊱          |
|   | 2.5                 | PArameter tables                                             |              |
|   | 2.6                 | Alarms                                                       |              |
|   | 2.7.1               | Alarm annunciation                                           |              |
|   | 2.7.1               |                                                              | 2-10<br>2-16 |
|   | 2.7.2               | Alarm modes                                                  |              |
|   | 2.7.4               | Alarm types                                                  |              |
|   | 2.7.5               | Process alarms                                               |              |
|   | 2.8                 | Diagnostic alarms                                            |              |
| 3 | Chai                | oter 3 ACCESS LEVELS                                         |              |
| • | 3.1                 | Edit level                                                   |              |
| 4 |                     | oter 4 TUNING                                                |              |
| 4 | -                   |                                                              |              |
|   | 4.1                 | WHAT IS TUNING?                                              |              |
|   | 4.2                 | AUTOMATIC TUNING  Typical automatic tuning cycle             |              |
|   | 4.2.1<br><b>4.3</b> | MANUAL TUNING                                                |              |
|   | <b>4.3</b> 4.3.1    | Setting the cutback values                                   | 4-4<br>1 1   |
|   | 4.3.1               | Integral action and manual reset                             |              |
|   | 4.3.2               | Automatic droop compensation (Adc)                           |              |
|   | 4.5.5               | Automatic group compensation (Auc)                           | 4-0          |

|   | 4.3.4                         | Tune Error                                                             | 4-6        |
|---|-------------------------------|------------------------------------------------------------------------|------------|
|   | 4.4                           | motorised valve control                                                |            |
|   | 4.5                           | Commissioning the Motorised Valve Controller                           |            |
|   | 4.5.1                         | Adjusting the minimum on-time 'mP上'                                    | 4-8        |
|   | 4.5.2                         | Inertia and backlash settings                                          |            |
|   | 4.6                           | Gain scheduling                                                        |            |
| 5 | Char                          | oter 5 PROGRAMMER OPERATION                                            | 5-1        |
| 6 |                               | oter 6 CONFIGURATION                                                   |            |
|   | 6.1                           | Selecting configuration level                                          |            |
|   | 6.1.1                         | Password entry                                                         |            |
|   | 6.2                           | Selecting a configuration parameter                                    | 3          |
|   | 6.2.1                         | Parameter names                                                        |            |
|   | 6.3                           | Changing the passwords                                                 | 3          |
|   | 6.4                           | Leaving configuration level                                            | 3          |
|   | 6.5                           | navigation diagram (PART A)                                            | 4          |
|   | 6.6                           | confIGURATION PARAMETER TABLES                                         | 6          |
| 7 | Chap                          | oter 7 User Calibration                                                | 7-1        |
|   | 7.1                           | WHAT IS the purpose of User calibration?                               | 7-1        |
|   | 7.2                           | User Calibration Enable                                                |            |
|   | 7.3                           | offset calibration                                                     | 7-3        |
|   | 7.4                           | Two-point calibration                                                  |            |
|   | 7.5                           | Calibration points and Calibration offsets                             | 7-8        |
| 8 | Chap                          | oter 8 LOAD CURRENT MONITORING AND DIAGNOSTICS                         | 8-1        |
|   | 8.1                           | Example Wiring Diagram (For mode 1 & 2 operation)                      | 8-2        |
|   | 8.2                           | Operation                                                              | 8-3        |
|   | 8.2.1                         | To Read Load Current (mode 2 only)                                     |            |
|   | 8.2.2                         | To Display Load Current Continuously in the Lower Readout (mode 2 only |            |
|   | 8.2.3                         | Display Modes                                                          |            |
|   | 8.2.4                         | How Heater Alarms Are Displayed                                        |            |
|   | 8.3                           | To Set The Alarm Trip Levels                                           | 8-5        |
|   | 8.4                           | Short Circuit SSR Alarm and Heater Fail Alarm                          |            |
|   | 8.5                           | relay outputsTO CONFIGURE PDS LOAD CURRENT DIAGNOSTICS                 | 8-         |
|   | 8.6<br>8.7                    | To configure the Logic Module for PDS modes 1 or 2                     |            |
|   | 8.8                           | To Configure Low and High Current Trip Alarms                          |            |
|   | 8.9                           | To Attach Soft Alarms To A Relay Output                                |            |
|   | 8.10                          | the scaling factor                                                     |            |
|   | 8.10.                         |                                                                        |            |
|   | 0.10.                         | 10 / Myddit the Oddining I dottor                                      | 0-10       |
| Δ | ppendi                        |                                                                        | ۸.         |
|   | ~ ~ ~ · · · · · · ·           | CA UNDERSTANDING THE ORDERING CODE                                     | A-         |
| ۸ | nnandi                        |                                                                        |            |
|   | ppendi                        | B SAFETY and EMC INFORMATION                                           | B-1        |
| Α | ppendiz<br>ppendiz<br>ppendiz | (B SAFETY and EMC INFORMATION                                          | B-1<br>C-1 |

"This product is covered by one or more of the following US Patents: 5,484,206; Additional patents pending. PDSIO and INSTANT ACCURACY are trademarks of Eurotherm."

# 1 Chapter 1 INSTALLATION

The 2416 controller is a versatile, high stability temperature or process controller, with self and adaptive tuning, in 1/16 DIN size (48 x 48mm). It has a modular hardware construction, which accepts up to three plug-in output modules and one communications module, to satisfy a wide range of control requirements. All 2416 controllers have a basic 8-segment programmer built-in as standard.

The 2416 is available as either a:

• standard controller: Model 2416/CC

setpoint programming controller: Models 2416/CP and 2416/P4

• motorised valve controller: Model 2416/VC

setpoint programming motorised valve controller: Models 2416/VP and 2416/V4

This chapter consists of two parts:

- MECHANICAL INSTALLATION
- ELECTRICAL INSTALLATION.

Before proceeding, please read the chapter called, Safety and EMC Information.

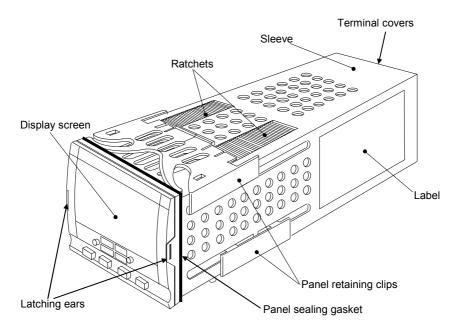

Figure 1-1 2416 1/16 DIN controller

#### WARNING

You must ensure that the controller is correctly configured for your application. Incorrect configuration could result in damage to the process being controlled, and/or personal injury. It is your responsibility as the installer to ensure that the configuration is correct. The controller may either have been configured when ordered, or may need configuring now. See Chapter 6, Configuration.

## 1.1 MECHANICAL INSTALLATION

#### 1.1.1 Controller labels

The labels on the sides of the controller identify the ordering code, the serial number, and the wiring connections.

Appendix A, *Understanding the Ordering Code* explains the hardware and software configuration of your particular controller.

#### 1.1.2 Outline dimensions

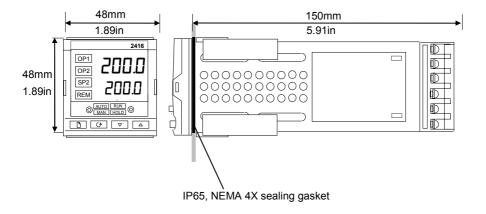

Figure 1-2 Outline dimensions

The electronic assembly of the controller plugs into a rigid plastic sleeve, which in turn fits into the standard DIN size panel cut-out shown in Figure 1-3.

1-2 2416 Controller

# 

## 1.1.3 Panel cut-out and recommended minimum spacing of controllers

Figure 1-3 Panel cut-outs and minimum spacing

## 1.1.4 To install the controller

- 1. Prepare the control panel cut-out to the size shown in Figure 1-3.
- 2. Insert the controller through the panel cut-out.
- 3. Spring the upper and lower panel retaining clips into place. Secure the controller in position by holding it level and pushing both retaining clips forward.
- 4. Peel off the plastic film protecting the front of the indicator.

Note: If the panel retaining clips subsequently need removing, in order to extract the controller from the control panel, they can be unhooked from the side with either your fingers or a screwdriver.

## 1.1.5 Unplugging and plugging-in the controller

If required, the controller can be unplugged from its sleeve by easing the latching ears outwards and pulling it forward out of the sleeve. When plugging the controller back into its sleeve, ensure that the latching ears click into place in order to secure the IP65 sealing.

#### 1.2 **ELECTRICAL INSTALLATION**

This section consists of five topics:

- Rear terminal layout
- Fixed connections
- Plug-in module connections
- Typical wiring diagram
- Motorised valve connections

All electrical connections are made to the screw terminals at the rear of the controller. These screw terminals accept wire sizes from 0.5 to 2.5mm<sup>2</sup> (14 to 22 awg) and should be tightened to a torque of 0.4 Nm (3.5 lb in). If you wish to use crimp connectors, we recommend AMP part number 16500. These accept wire sizes from 0.5 to 1.5 mm<sup>2</sup> (16 to 22 AWG).

#### 1.2.1 **Rear Terminal Layout**

Terminals are arranged in three columns at the rear of the controller. Each column is protected by a clear plastic hinged cover to prevent hands or metal making accidental contact with live wires. Viewed from the rear and with the controller upright, the right-hand column carries the connections for the power supply and sensor input. The other two columns carry the connections to the plug-in modules. The connections depend upon the type of module installed, if any. To discover which plug-in modules are installed in your controller, please refer to the ordering code and wiring data on the labels on the sides of the controller.

The rear terminal layout is shown below.

Note: The plug-in sleeve supplied with high voltage controllers are keyed to prevent a low voltage unit being inserted into them.

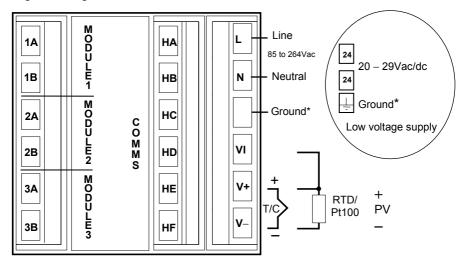

Figure 1-4 Rear terminal layout

1-4 2416 Controller

<sup>\*</sup>The ground connection is provided as a return for internal EMC filters. It is not required for safety purposes, but must be connected in order to satisfy EMC requirements.

#### 1.2.2 Fixed connections

The *power supply* and *sensor inputs* are always wired to the same fixed positions whatever plug-in modules are installed.

## 1.2.2.1 Power supply connections

These are as shown in Figure 1-4.

## 1.2.2.2 Sensor input connections

The diagrams below show the connections for the various types of input. The input will have been configured in accordance with the ordering code.

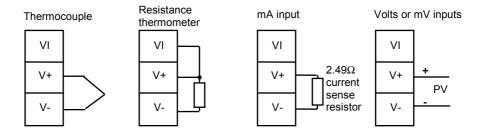

Fig 1-5 Sensor input connections

## 1.2.3 Plug-in module connections

In Figure 1-4, Modules 1, 2 and 3, and Comms are plug-in modules.

## 1.2.3.1 Modules 1, 2 and 3

Module positions 1, 2 and 3 each have two terminals. They will accept four types of module: *Relay, Logic (non-isolated), Triac*, and *DC (non-isolated) output.* 

Collectively, these can be configured to operate in six different ways:

Heating control

Cooling control

Alarm output

Program event output

PDS mode 1\*, which provides logic heating using a Eurotherm TE10S solid state relay with feedback of a load failure alarm.

PDSIO mode 2\*, which provides logic heating using a Eurotherm TE10S solid state relay, with feedback of the load current reading and two alarms: solid state relay failure and heater circuit failure.

\* PDS stands for 'Pulse Density Signalling Input/Output'. This is a proprietary technique developed by Eurotherm for bi-directional transmission of analogue and digital data over a simple 2-wire connection.

#### **Snubbers**

The relay and triac modules have an internal  $15nF/100\Omega$  'snubber' connected across their output, which is used to prolong contact life and to suppress interference when switching inductive loads, such as mechanical contactors and solenoid valves.

#### WARNING

When the relay contact is open or the triac is off, the snubber circuit passes 0.6mA at 110Vac and 1.2mA at 240Vac. You must ensure that this current, passing through the snubber, will not hold on low power electrical loads. It is your responsibility as the installer to ensure that this does not happen. If the snubber circuit is not required, it can be removed from the relay module (but <u>not</u> the triac) by breaking the PCB track that runs crosswise adjacent to the edge connectors of the module. Insert the blade of a screwdriver into one of the two slots that bound it, and twist.

The table below shows the module connections and which functions each module can perform. The heating output is normally connected to module 1, the cooling output to module 2 and the alarm output to module 3, although the actual function of each module will depend upon how your controller has been configured.

Note: Module 1 is connected to terminals 1A and 1B

Module 2 is connected to terminals 2A and 2B

Module 3 is connected to terminals 3A and 3B.

1-6 2416 Controller

| Module type                                 | Termina | l identity | Possible functions                                                                   |
|---------------------------------------------|---------|------------|--------------------------------------------------------------------------------------|
|                                             | Α       | В          |                                                                                      |
| Relay: 2-pin<br>(2A, 264 Vac max.)          | Ļ       | 1,         | Heating, Cooling, or Alarm output<br>Program event output<br>Valve raise or lower    |
| Logic: non-isolated (18Vdc at 20mA)         | †       |            | Heating, Cooling, or Alarm output<br>PDSIO mode 1,<br>PDSIO mode 2,<br>Program event |
| Triac<br>(1A, 30 to 264Vac)                 | Line    | Load       | Heating, Cooling,<br>Program event<br>Valve raise or lower                           |
| DC control: non-isolated (10Vdc, 20mA max.) |         |            | Heating, Cooling.<br>Retransmission of PV, setpoint or<br>control output             |

Table 1-1 Module 1, 2 and 3 connections

To check which modules are installed in your particular controller, and which functions they are configured to perform, refer to the ordering code and the wiring information on the controller side labels.

#### 1.2.4 Communications module

The Communications module position will accept any of the modules listed in Table 1-2 below.

The serial communications can be configured for either Modbus, or EI bisynch protocol.

| Communications module                |    |             | Terminal    | identity (COI | MMS)       |            |
|--------------------------------------|----|-------------|-------------|---------------|------------|------------|
| Module type                          | НА | НВ          | HC          | HD            | HE         | HF         |
| 2-wire EIA-485 serial communications | ı  | ı           | -           | Common        | A (+)      | B (-)      |
| EIA-232 serial communications        | -  | -           | -           | Common        | Rx         | Tx         |
| 4-wire EIA-485 serial communications | _  | A'<br>(Rx+) | B'<br>(Rx-) | Common        | A<br>(Tx+) | B<br>(Tx-) |
| PDSIO Setpoint retransmission        | -  | -           | -           | -             | Signal     | Common     |
| PDSIO remote setpoint input          |    |             |             |               | Signal     | Common     |

Table 1-2 Communications connections

## 1.2.5 Wiring of 2-wire EIA-485 serial communications link

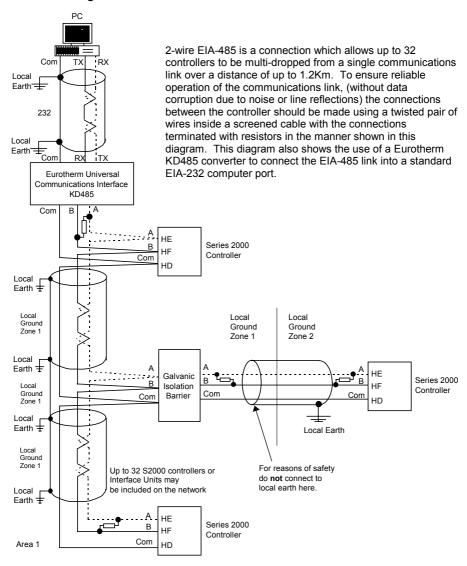

#### Note

All resistors are 220 ohm 1/4W carbon composition.

Local grounds are at equipotential. Where equipotential is not available wire into separate zones using a galvanic isolator.

Use a repeater (KD845) for more than 32 units.

Figure 1-6 EIA-485 wiring

1-8 2416 Controller

## 1.3 TYPICAL WIRING DIAGRAM

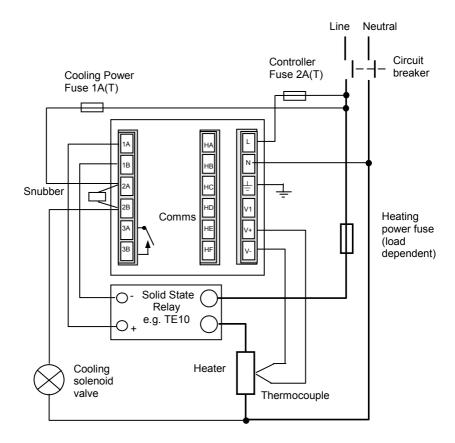

Fig 1-7 Typical wiring diagram, Model 2416 Controller

Safety requirements for permanently connected equipment state:

- A switch or circuit breaker shall be included in the building installation
- It shall be in close proximity to the equipment and within easy reach of the operator
- It shall be marked as the disconnecting device for the equipment.

Note: a single switch or circuit breaker can drive more than one instrument.

For logic drive capability see following chart:-

## 1.3.1 Logic Drive Fan Out

The logic outputs from the 2400 series controllers are capable of driving more than one solid state relay (SSR) in series or parallel. The following table shows the number of SSRs which can be driven depending on type of SSR. S = Series; P = Parallel.

|              | Drive<br>mA | SVDA        | RVDA        | TE10S       |              | 425S         |               |
|--------------|-------------|-------------|-------------|-------------|--------------|--------------|---------------|
|              |             | Logic<br>DC | Logic<br>DC | Logic<br>DC | Logic<br>10V | Logic<br>24V | Logic<br>20mA |
| Logic        | 18V@2<br>0  | 4S6P        | 4S3P        | 3S2P        | 3S3P         | 1S2P         | 6S1P          |
| Triple logic | 12V@9       | 3S3P        | 2S1P        | 2S1P        | 2S1P         | 1            | 4S1P          |

|        |          | 450  |        | TC1027  | TE200S | TC2000 | RS3D  |
|--------|----------|------|--------|---------|--------|--------|-------|
|        |          |      |        | CE      |        | CE     | A     |
|        | Standard | TTL  | Multi- | Logic V | Logic  | Logic  | Logic |
|        |          |      | drive  |         | DC     | DC     | DC    |
| Logic  | 2S3P     | 1S2P | 6S1P   | 3S3P    | 3S3P   | 3S1P   | 4S2P  |
| Triple | 1        | 1    | 4S1P   | 2S1P    | 2S1P   | 0      | 0     |
| logic  |          |      |        |         |        |        |       |

1-10 2416 Controller

## 1.4 MOTORISED VALVE CONNECTIONS

Motorised valves are wired to relay, or triac, outputs installed in module positions 1 and 2. The convention is to configure Output 1 as the RAISE output and Output 2 as the LOWER output. The controller does not require a position feedback potentiometer.

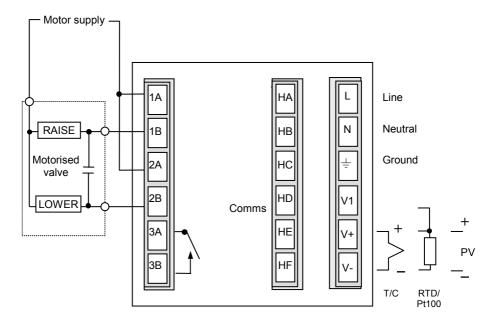

Fig 1-8 Motorised valve connections

1-12 2416 Controller

# 2 Chapter 2 OPERATION

This chapter has nine topics:

- FRONT PANEL LAYOUT
- BASIC OPERATION
- OPERATING MODES
- AUTOMATIC MODE
- MANUAL MODE
- PARAMETERS AND HOW TO ACCESS THEM
- NAVIGATION DIAGRAM
- PARAMETER TABLES
- ALARM MESSAGES

## 2.1 FRONT PANEL LAYOUT

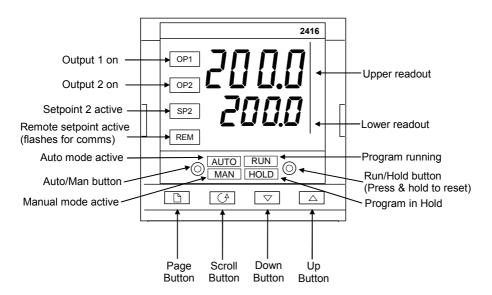

Figure 2-1 Front panel layout

2-2 2416 Controller

| Button or indicator | N                                  | ame                            | Explanation                                                                                                    |
|---------------------|------------------------------------|--------------------------------|----------------------------------------------------------------------------------------------------|
| OP1                 | Output If a DC output is installed |                                | When lit, it indicates that the output installed in module position 1 is on. This is normally the heating output on a temperature controller. |
| OP2                 | Output<br>2                        | OP1 &<br>OP2 will<br>not light | When lit, it indicates that the output installed in module position 2 is on. This is normally the cooling output on a temperature controller. |
| SP2                 | Setpoint                           | 2                              | When lit, this indicates that setpoint 2, (or a setpoint 3-16) has been selected.                                                             |
| REM                 | Remote                             | setpoint                       | When lit, this indicates that a remote setpoint input has been selected.                                                                      |
|                     |                                    |                                | 'REM' will also flash when communications is active.                                                                                          |
| AUTO                | Auto/Ma                            | nual                           | When pressed, this toggles between automatic and manual mode:                                                                                 |
| MAN                 | 1.10.10.11.0.11.0.1                |                                | If the controller is in automatic mode the AUTO light will be lit.                                                                            |
|                     |                                    |                                | If the controller is in manual mode, the MAN light will be lit.                                                                               |
|                     |                                    |                                | The Auto/Manual button can be disabled in configuration level.                                                                                |
|                     |                                    |                                | Press once to start a program (RUN light on.)                                                                                                 |
| RUN                 | Run/Hold button                    |                                | Press again to hold a program (HOLD light on)                                                                                                 |
| HOLD                |                                    |                                | Press again to cancel hold and continue running<br>(HOLD light off and RUN light ON)                                                          |
|                     |                                    |                                | Press and hold in for two seconds to reset a<br>program (RUN and HOLD lights off)                                                             |
|                     |                                    |                                | The RUN light will flash at the end of a program.                                                                                             |
|                     |                                    |                                | The HOLD light will flash during holdback or when a PDS retransmission output is open circuit.                                                |
|                     | Page button                        |                                | Press to select a new list of parameters.                                                                                                    |
|                     | Scroll button                      |                                | Press to select a new parameter in a list.                                                                                                    |
| V                   | Down bu                            | itton                          | Press to decrease a value in the lower readout.                                                                                               |
|                     | Up butto                           | n                              | Press to increase a value in lower readout.                                                                                                   |

Figure 2-2 Controller buttons and indicators

## 2.2 BASIC OPERATION

Switch on the power to the controller. It runs through a self-test sequence for about three seconds and then shows the temperature, or process value, in the upper readout and the setpoint in the lower readout. This is called the Home display. It is the one that you will use most often.

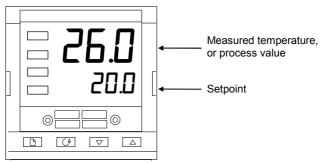

Figure 2-3 Home display

On this display you can adjust the setpoint by pressing the or buttons. Two seconds after releasing either button, the display blinks to show that the controller has accepted the new value.

Note: You can get back to the Home display at any time by pressing and together. Alternatively you will always be returned to the Home display if no button is pressed for 45 seconds, or whenever the power is turned on. If, however, a flashing alarm message is present the controller reverts to the Home display after 10 seconds.

#### 2.2.1 Alarms

If the controller detects an alarm condition, it flashes an alarm message in the Home display. For a list of all the alarm messages, their meaning and what to do about them, see *Alarms* at the end of this chapter.

2-4 2416 Controller

## 2.3 OPERATING MODES

The controller has two basic modes of operation:

- Automatic mode in which the output power is automatically adjusted to maintain the temperature or process value at the setpoint.
- Manual mode in which you can adjust the output power independently of the setpoint.

You toggle between the modes by pressing the AUTO/MAN button. The displays which appear in each of these modes are explained in this chapter.

Two other modes are also available:

- **Remote Setpoint mode** in which the setpoint is generated from an external source. In this mode the REM light will be on.
- **Programmer mode** which is explained in Chapter 5, *Programmer Operation*.

#### 2.3.1 Automatic mode

You will normally work with the controller in automatic mode. If the MAN light is on, press the AUTO/MAN button to select automatic mode. The AUTO light will come on.

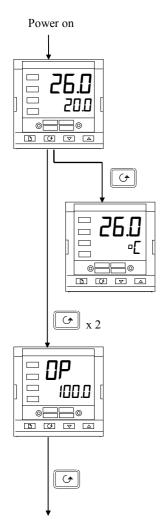

## The Home display

Check that the AUTO light is on.

The upper readout shows the measured temperature, or process value. The lower readout shows the setpoint.

To adjust the setpoint up or down, press or v. (Note: If Setpoint Rate Limit has been enabled, then the lower readout will show the active setpoint. If or v is pressed, it will change to show and allow adjustment of, the target setpoint.)

Press once

## **Display units**

A single press of the button will flash the display units for 0.5 seconds, after which you will be returned to the **Home** display.

Flashing of the display units may have been disabled in configuration, in which case a single press will take you straight to the display shown below.

Press 😉 twice

## % Output power demand

The % output power demand is displayed in the lower readout. This is a read-only value. You cannot adjust it. Press and together to return to the **Home** display.

If the controller is configured as Valve Position and Manual is selected the Output Power is displayed as **UPD5**. This is the inferred position of the valve

Press 😉

Pressing from the Output Power display may access further parameters. These may be in this scroll list if the 'Promote' feature has been used (see Chapter 3, *Edit Level*). When you reach the end of this scroll list, pressing will return you to the **Home** display.

2-6 2416 Controller

#### 2.3.2 Manual mode

If the AUTO light is on, press the AUTO/MAN button to select manual mode. The MAN light will come on.

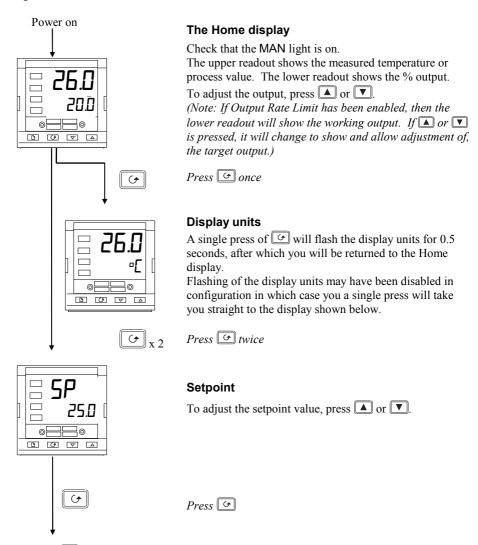

Pressing from the Output Power display may access further parameters. Other parameters may be in this scroll list if the 'Promote' feature has been used (see Chapter 3, *Edit Level*). When you reach the end of this scroll list, pressing will return you to the **Home** display.

## 2.4 PARAMETERS AND HOW TO ACCESS THEM

Parameters are settings within the controller that determine how it will operate. For example, alarm setpoints are parameters that set the points at which alarms will occur. For ease of access, the parameters are arranged in lists as shown in the navigation diagram on the following page. The names of these lists are called the *list headers*. The lists are:

Home list PID list Communications list Run list Motor list Information list Programmer list Setpoint list Access list.

Alarm list Input list Output list

Each list has a 'List Header' display.

## 2.4.1 List header displays

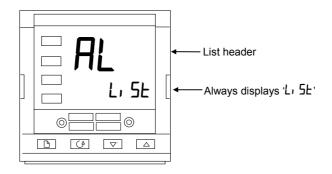

Figure 2-4 Typical list header display

A list header can be recognised by the fact that it always shows 'L' 5L' in the lower readout. The upper readout is the name of the list. In the above example, FL indicates that it is the Alarm list header. List header displays are read-only.

To step through the list headers press \( \bar{\D} \). Depending upon how your controller has been configured, a single press may momentarily flash the display units. In this case, a double press will be necessary to take you to the first list header. Continued pressing of \( \bar{\D} \) will step through the list headers eventually returning you to the **Home** display.

**To step through the parameters** within a particular list, press . When you reach the end of the list, you will return to the list header.

From within a list you can return to the list header at any time can by pressing \( \bar{D} \). To step to the next list header, press \( \bar{D} \) once again.

2-8 2416 Controller

#### 2.4.2 Parameter names

In the navigation diagram, (Fig2-6) each box depicts the display for a selected parameter. The upper readout shows the name of the parameter and the lower readout its value. The Operator parameter tables later in this chapter list all the parameter names and their meaning.

The navigation diagram shows all the parameters that can, *potentially*, be present in the controller. In practice, only those associated with a particular configuration will appear.

The shaded boxes in the diagram indicate parameters that are hidden in normal operation. To see all the available parameters, you must select Full access level. For more information about this, see Chapter 3, *Access Levels*.

## 2.4.3 Parameter displays

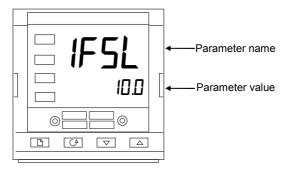

Figure 2-5 Typical parameter display

## 2.4.4 To change the value of a parameter

First, select the required parameter. The parameter name is shown in the upper readout and the parameter value in the lower readout.

To change the parameter value, press either or . During adjustment, single presses change the value by one digit.

Keeping the button pressed speeds up the rate of change.

Two seconds after releasing either button, the display blinks to show that the controller has accepted the new value.

## 2.5 NAVIGATION DIAGRAM (PART A)

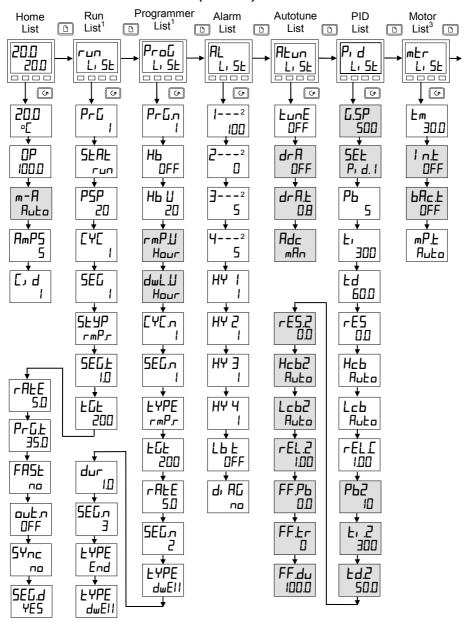

Figure 2-6a Navigation diagram (Part A)

2-10 2416 Controller

## **NAVIGATION DIAGRAM (PART B)**

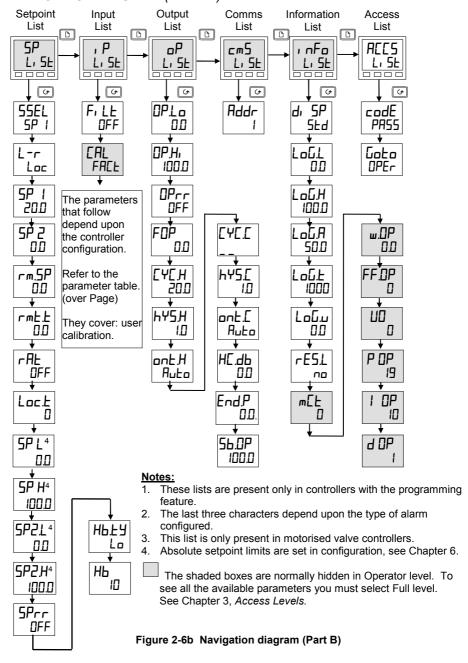

## 2.6 PARAMETER TABLES

| Name | Description |  |  |
|------|-------------|--|--|
|------|-------------|--|--|

|      | Home list Extra parameters may be present if promote feature has been used. |
|------|-----------------------------------------------------------------------------|
| Home | Measured value and Setpoint                                                 |
| OP . | % Output level                                                              |
| 5P   | Target setpoint (if in Manual mode )                                        |
| m-A  | Auto-man select                                                             |
| AmPS | Heater current (With PDSIO mode 2)                                          |
| [1]  | Customer defined identification number                                      |

| רחט   | Program run list – Present only in setpoint programming controllers             |
|-------|---------------------------------------------------------------------------------|
| PrG   | Active program number (Only on 4 program versions)                              |
| SEAF  | Program status (DFF, run, hold, HbAc, End)                                      |
| PSP   | Programmer setpoint                                                             |
| [4[   | Number of cycles remaining in the program                                       |
| SEG   | Active segment number                                                           |
| SEYP  | Active segment type                                                             |
| SEG.Ł | Segment time remaining in the segment units                                     |
| FDF   | Target setpoint                                                                 |
| rALE  | Ramp rate (if a rate segment)                                                   |
| PrG.Ł | Program time remaining in hours                                                 |
| FRSŁ  | Fast run through program (na / YE5)                                             |
| onfv  | Event output states (DFF / not 8-segment programmer)                            |
| 5Ync  | Not operational in 2416. Set to na.                                             |
| SEG.d | * Flash active segment type in the lower readout of the home display (np / YE5) |

| •           | 7                                                                           |
|-------------|-----------------------------------------------------------------------------|
| ProG        | Program edit list – Present only in setpoint programming controllers        |
| Prնn        | Select program number (Only on 4 program versions)                          |
| НЬ          | Holdback type (UFF, La, H, , or bAnd)                                       |
| нь п        | Holdback value (in display units)                                           |
| rmP.U       | Ramp units (5Ec, m, n, or Hour) [for both rmP.r and rmP.L type segments]    |
| dwL.LJ      | Dwell units (5Ec, m, n, or Haur)                                            |
| [4[7        | Number of program cycles ( ! to 999, or 'cont')                             |
| SEG.n       | Segment number                                                              |
| <b>EYPE</b> | Segment type:(End) (rmPr=ramp rate) (rmP.E=ramp time) (dwEll) (5EEP) (cALL) |

<sup>\*</sup> This parameter can only be changed when the program is in reset

Continued on next page:

2-12 2416 Controller

## Continued from previous page:

|       | The following parameters depend on the LYPE selected, as |          |       |       |      |      |                                                                                               |  |
|-------|----------------------------------------------------------|----------|-------|-------|------|------|-----------------------------------------------------------------------------------------------|--|
| showr | shown below.                                             |          |       |       |      |      |                                                                                               |  |
|       | End                                                      | ۲۳۲      | rmP.E | dwEll | SEEP | cALL |                                                                                               |  |
| НЬ    |                                                          | ✓        | ✓     | ✓     | ✓    |      | Holdback type: OFF Lo Hi or bAnd                                                              |  |
| FūF   |                                                          | ✓        | ✓     |       | ✓    |      | Target setpoint for a 'rmP' or '5EEP' segment                                                 |  |
| rALE  |                                                          | ✓        |       |       |      |      | Ramp rate for a 'r메Pr' segment                                                                |  |
| dur   |                                                          |          | ✓     | ✓     |      |      | 'dwEll' time / time to target for a 'rmPL' segment                                            |  |
| ₽ւնո  |                                                          |          |       |       |      | >    | cALLed Pro⊑ram number                                                                         |  |
| دلادی |                                                          |          |       |       |      |      | No. of cycles of cALLed program                                                               |  |
| outo  | ✓                                                        | <b>√</b> | ✓     | ✓     | ✓    |      | Event output: OFF/on (not 8-segment programmer)                                               |  |
| 5Ync  |                                                          | ✓        | ✓     | ✓     | ✓    |      | Not operational in 2416. Set to ¬□.                                                           |  |
| End.Ł | ✓                                                        |          |       |       | ·    |      | End of prog – dwEII, \( \subseteq \subseteq \text{EL} \), \( \subseteq \subseteq \text{DP} \) |  |

## Name Description

|                                              | Alarm list             |  |
|----------------------------------------------|------------------------|--|
| 1                                            | Alarm 1 setpoint value |  |
| 2                                            | Alarm 2 setpoint value |  |
| ∃                                            | Alarm 3 setpoint value |  |
| 4                                            | Alarm 4 setpoint value |  |
| In place of dechas the last three characters |                        |  |

In place of dashes, the last three characters indicate the alarm type as follows:

Note: It is possible to indicate only up to four alarm conditions (known as soft alarms). They can be "wired" to operate relays within the limitations of the number of output modules available. For more information see Configuration - Chapter 6.

| Name | Description |
|------|-------------|
|      |             |

| -FSL  | PV Full scale low alarm            |
|-------|------------------------------------|
| -F5H  | PV Full scale high alarm           |
| -dEu  | PV Deviation band alarm            |
| -dH1  | PV Deviation high alarm            |
| -dLo  | PV Deviation low alarm             |
| -L[r  | Load Current low alarm             |
| -H[r  | Load Current high alarm            |
| -FL2  | Not available in 2416              |
| -FH2  | Not available in 2416              |
| -LOP  | Working Output low alarm           |
| -HOP  | Working Output high alarm          |
| -LSP  | Working Setpoint low alarm         |
| -H5P  | Working Setpoint high alarm        |
| 4-AF  | Rate of change alarm (AL 4 only)   |
| HY I  | Alarm 1 Hysteresis (display units) |
| HY 2  | Alarm 2 Hysteresis (display units) |
| Е ЧН  | Alarm 3 Hysteresis (display units) |
| НҰ Ч  | Alarm 4 Hysteresis (display units) |
| Lb E  | Loop Break Time in minutes         |
| di AC | Enable Diagnostic alarms 'an' /    |

| Name | Description |
|------|-------------|
|      |             |

| ALun | Autotune list                                                   |
|------|-----------------------------------------------------------------|
| FunE | One-shot autotune enable                                        |
| drA  | Adaptive tune enable                                            |
| drAL | Adaptive tune trigger level in display units. Range = 1 to 9999 |
| Adc  | Automatic Droop Compensation (PD control only)                  |

| Pr d  | PID list                                                                                                    |                             |
|-------|----------------------------------------------------------------------------------------------------|-----------------------------|
| G.5P  | If Gain Scheduling has been been determined (see Chapter 4) parameter sets the PV be which 'P' d. !' is active a which 'P' d. !' is active. | , this<br>elow<br>ind above |
| SEŁ   | P. d. l' or P. d.2' select                                                                                                    | ted                         |
| РЬ    | Proportional Band (in display units)                                                                                                    | (SEL 1)                     |
| Ł،    | Integral Time in secs                                                                                                    | (SEL 1)                     |
| Fd    | Derivative Time in secs                                                                                                    | (SEL 1)                     |
| rE5   | Manual Reset (%)                                                                                                    | (SEL 1)                     |
| НсЬ   | Cutback High                                                                                                    | (5EL 1)                     |
| Lcb   | Cutback Low                                                                                                    | (SEL 1)                     |
| rEL.C | Relative Cool Gain                                                                                                    | (5EL 1)                     |
| PP5   | Proportional Band                                                                                                    | (SEL 2)                     |
| F, 2  | Integral Time in secs                                                                                                    | (SEL 2)                     |
| F95   | Derivative Time in secs                                                                                                    | (SEŁ 2)                     |
| rE5.2 | Manual Reset (%)                                                                                                    | (SEL 2)                     |
| HcP5  | Cutback High                                                                                                    | (SEŁ 2)                     |
| ГсР5  | Cutback Low                                                                                                    | (SEŁ 2)                     |
| rEL.2 | Relative Cool Gain                                                                                                    | (SEŁ 2)                     |
|       | wing three parameters are                                                                                                    |                             |
|       | control. If this facility is n<br>in they can be ignored.                                                                                   | ot being                    |
| FF.Pb | SP, or PV, feedforward                                                                                                    | propband                    |
| FF.Łr | Feedforward trim %                                                                                                    |                             |
| FF.du | PID feedforward limits ±                                                                                                    | %                           |

| Name | Description |
|------|-------------|
|      |             |

| mEr   | Motor list - see Table 4-3      |
|-------|---------------------------------|
| Εm    | Valve travel time in seconds    |
| l n.E | Valve inertia time in secs      |
| ьяс.Ŀ | Valve backlash time in secs     |
| mP.Ł  | Minimum ON time of output pulse |
| U.br  | Not available in 2416           |

| SP    | Setpoint list                                                |                                                                                   |  |  |
|-------|--------------------------------------------------------------|-----------------------------------------------------------------------------------|--|--|
| SSEL  | Select 5P 1 to 5P 16, depending on configuration             |                                                                                   |  |  |
| L-r   | Local (Loc) or remote (rmb) setpoint select                  |                                                                                   |  |  |
| SP 1  | Setpoint one value                                           | Setpoint one value                                                                |  |  |
| SP 2  | Setpoint two value                                           | Setpoint two value                                                                |  |  |
| rm.5P | Remote setpoint                                              | value                                                                             |  |  |
| rmŁ.Ł | Remote setpoint                                              | trim                                                                              |  |  |
| rAL   | Ratio setpoint                                               |                                                                                   |  |  |
| Loc.E | Local setpoint trim                                          |                                                                                   |  |  |
| SP L  | Setpoint 1 low limit                                         |                                                                                   |  |  |
| 5P H  | Setpoint 1 high limit                                        |                                                                                   |  |  |
| 5P2L  | Setpoint 2 low limit                                         |                                                                                   |  |  |
| 5P2H  | Setpoint 2 high li                                           | mit                                                                               |  |  |
| Loc.L | Local trim low                                               | Theses parameters only appear if PDSIO is fitted                                  |  |  |
| LocH  | Local trim high                                              | and Lock<br>(remote setpoint<br>+ local trim) in<br>SP Config list is<br>selected |  |  |
| SPrr  | Setpoint Rate Limit                                          |                                                                                   |  |  |
| НЬ.ЕУ | Holdback Type for setpoint rate limit (DFF, La, Hı, or bAnd) |                                                                                   |  |  |
| НЬ    | Holdback Value limit in display ur                           |                                                                                   |  |  |

2-14 2416 Controller

| Name                                 | Description                                                                                                    |
|--------------------------------------|----------------------------------------------------------------------------------------------------|
| , P                                  | Input list                                                                                                    |
| F, LE                                | IP filter time constant (0.0 - 999.9 seconds).                                                                                                    |
| Emi 5                                | Emissivity - when the input is configured for a pyrometer                                                                                                    |
| Calibration Chapter when in unauthor | if your and a speak only if User on has been enabled. (Refer to 7.) By default they are hidden Operator level. To prevent rised adjustment, we recommend are only made available in Full evel.          |
| EAL                                  | 'FRLE' - reinstates the factory calibration and disables User calibration. Next 2 parameters will not appear. 'USEr' - reinstates any previously set User calibration. All parameters below now appear. |
| CAL.5                                | Selected calibration point – 'nonE', 'ı P IL', 'ı P IH'                                                                                                    |
| A97 *                                | User calibration adjust, if EAL.5 = ', PIL', ', PIH'                                                                                                    |
| OF5.1                                | IP calibration offset                                                                                                    |
| <b>м</b> Ц. 1                        | IP measured value (at terminals)                                                                                                    |
| [][.]                                | IP Cold Junction Compensation                                                                                                    |
| Li.1                                 | IP Linearised Value                                                                                                    |
| PU.SL                                | PV Select. Not operational in 2416                                                                                                    |

| * Do not make adjustments using the AdJ |
|-----------------------------------------|
| parameter unless you wish to change the |
| controller calibration.                 |

| oP                                         | Output list                                                      |  |  |  |
|--------------------------------------------|------------------------------------------------------------------|--|--|--|
| Does not appear if Motorised Valve control |                                                                  |  |  |  |
| configured.                                |                                                                  |  |  |  |
| OPLo                                       | Low power limit (%)                                              |  |  |  |
| OP.H.                                      | High power limit (%)                                             |  |  |  |
| OPrr                                       | Output Rate Limit (% per sec)                                    |  |  |  |
| FOP                                        | Forced output level (%)                                          |  |  |  |
| [4[]                                       | Heat cycle time (0.2S to 999.9S)                                 |  |  |  |
| HY5H                                       | Heat hysteresis (display units)                                  |  |  |  |
| ont.H                                      | Heat output min. on-time (secs)<br>Auto (0.05S), or 0.1 - 999.9S |  |  |  |

| oР    | Output list continued                                                                 |
|-------|---------------------------------------------------------------------------------------|
| [4[[  | Cool cycle time (0.2S to 999.9S)                                                      |
| hY5.[ | Cool hysteresis (display units)                                                       |
| ont.[ | Cool output min. on-time (secs)<br>Auto (0.05S), or 0.1 - 999.9S                      |
| НЕ.ДЬ | Heat/cool deadband (display units)                                                    |
| EndP  | Power level in programmer in end segment. This is a single parameter for all programs |
| 56.DP | Sensor Break Output Power (%)                                                         |

| cm5  | Comms list             |
|------|------------------------|
| Addr | Communications Address |

| , nFo                                  | Information list                               |  |
|----------------------------------------|------------------------------------------------|--|
| d, 5P                                  | Configure lower readout of Home                |  |
|                                        | display to: nanE, 5Ed, Lcur,<br>OP, 5EAE, PrGE |  |
| LoG.L                                  | PV minimum                                     |  |
| LoGH                                   | PV maximum                                     |  |
| LoGA                                   | PV mean value                                  |  |
| LoG.Ł                                  | Time PV above Threshold level                  |  |
| لـــــــــــــــــــــــــــــــــــــ | PV Threshold for Timer Log                     |  |
| rE5.L                                  | Logging Reset - 'YE5/na'                       |  |
|                                        | wing set of parameters is for                  |  |
| diagnost                               | tic purposes.                                  |  |
| m[Ł                                    | Processor utilisation factor                   |  |
| w.DP                                   | Working output                                 |  |
| FF.DP                                  | Feedforward component of output                |  |
| ШΟ                                     | PID output to motorised valve                  |  |
| P OP                                   | Proportional component of output               |  |
| I OP                                   | Integral component of output                   |  |
| d OP                                   | Derivative component of output                 |  |

|      | Access List                            |
|------|----------------------------------------|
| codE | Access password                        |
| Goto | Goto level - OPEr, Full, Ed, E or canf |
| ConF | Configuration password                 |

#### 2.7 ALARMS

## 2.7.1 Alarm annunciation

Alarms are flashed as messages in the Home display. A new alarm is displayed as a double flash followed by a pause, old (acknowledged) alarms as a single flash followed by a pause. If there is more than one alarm condition, the display cycles through all the relevant alarm messages. Table 2-1 and Table 2-2 list all of the possible alarm messages and their meanings.

## 2.7.2 Alarm acknowledgement and resetting

Pressing both \( \bar{}\_{\bar{\infty}}\) and \( \bar{}\_{\alpha}\) at the same time will acknowledge any new alarms and reset any latched alarms.

#### 2.7.3 Alarm modes

Alarms will have been set up to operate in one of several modes, either:

- Non-latching, which means that the alarm will reset automatically when the Process Value is no longer in the alarm condition.
- Latching, which means that the alarm message will continue to flash even if the alarm condition no longer exists and will only clear when reset.
- Blocking, which means that the alarm will only become active after it has first entered a
  safe state on power-up.

## 2.7.4 Alarm types

There are two types of alarm: Process alarms and Diagnostic alarms.

#### 2.7.5 Process alarms

These warn that there is a problem with the process which the controller is trying to control.

| Alarm<br>Display | What it means            |
|------------------|--------------------------|
| _F5L*            | PV Full Scale Low alarm  |
| _F5H*            | PV Full Scale High alarm |
| _dEu*            | PV Deviation Band alarm  |
| _dH, *           | PV Deviation High alarm  |
| _dLo*            | PV Deviation Low alarm   |
| _L[r*            | Load Current Low alarm   |
| _H[r*            | Load Current High alarm  |

| Alarm<br>Display | What it means                                      |
|------------------|----------------------------------------------------|
| _FL2*            | Not available in 2416                              |
| _FH2*            | Not available in 2416                              |
| _LOP*            | Working Output Low alarm                           |
| _HDP*            | Working Output High alarm                          |
| _LSP*            | Working Setpoint Low alarm                         |
| _H5P*            | Working Setpoint High alarm                        |
| 4-AF             | PV Rate of change alarm Always assigned to Alarm 4 |

<sup>\*</sup> In place of the dash, the first character will indicate the alarm number.

Table 2-1 Process alarms

2-16 2416 Controller

## 2.8 DIAGNOSTIC ALARMS

These indicate that a fault exists in either the controller or the connected devices.

| Display<br>shows | What it means                                                                                                 | What to do about it                                                                                                    |
|------------------|----------------------------------------------------------------------------------------------------|----------------------------------------------------------------------------------------------------|
| EEEr             | Electrically Erasable Memory Error: The value of an operator, or configuration, parameter has been corrupted. | This fault will automatically take you into Configuration level. Check all of the configuration parameters before returning to Operator level. Once in Operator level, check all of the operator parameters before resuming normal operation. If the fault persists, or occurs frequently, contact Eurotherm. |
| 5.br             | Sensor Break:<br>Input sensor is unreliable<br>or the input signal is out of<br>range.                        | Check that the sensor is correctly connected.                                                                                                    |
| Lbr              | Loop Break The feedback loop is open circuit.                                                                 | Check that the heating and cooling circuits are working properly.                                                                                                    |
| LdF              | Load failure Indication that there is a fault in the heating circuit or the solid state relay.                | This is an alarm generated by feedback from a Eurotherm TE10S solid state relay (SSR) operating in PDSIO mode 1 - see Chapter 1, <i>Electrical Installation</i> . It indicates either an open or short circuit SSR, blown fuse, missing supply or open circuit heater.                                        |
| 55r.F            | Solid state relay failure<br>Indication that there is a<br>fault in the solid state<br>relay.                 | This is an alarm generated by feedback from a Eurotherm TE10S solid state relay (SSR) operating in PDSIO mode 2 - see Chapter 1, Electrical Installation. It indicates either an open or short circuit condition in the SSR.                                                                                  |
| HErF             | Heater failure Indication that there is a fault in heating circuit.                                           | This is an alarm generated by feedback from a Eurotherm TE10S solid state relay (SSR) operating in PDSIO mode 2 - see Chapter 1, <i>Electrical Installation</i> . It indicates either a blown fuse, missing supply, or open circuit heater.                                                                   |
| CE.DP            | <u>Current Transformer Open</u><br><u>Circuit</u>                                                             | Indicates that the PDS input is open circuit.  Mode 5 only                                                                                                    |
| CE.5h            | <u>Current Transformer Short</u><br><u>Circuit</u>                                                            | Indicates that the PDS input is short circuit Mode 5 only                                                                                                    |
| Нш.Ег            | Hardware error<br>Indication that a module is<br>of the wrong type,<br>missing, or faulty.                    | Check that the correct modules are fitted.                                                                                                    |

| ם נסט | No I/O<br>None of the expected I/O<br>modules is fitted.                                       | This error message normally occurs when pre-<br>configuring a controller without installing any of<br>the required I/O modules.                                       |
|-------|------------------------------------------------------------------------------------------------|----------------------------------------------------------------------------------------------------|
| rmLF  | Remote input failure. Either the PDSIO input, or the remote DC input, is open or short circuit | Check for open, or short circuit wiring on the PDSIO, or remote DC, input.                                                                                            |
| LLLL  | Out of range low reading                                                                       | Check the value of the input.                                                                                                    |
| НННН  | Out of range high reading                                                                      | Check the value of the input.                                                                                                    |
| Err I | Error 1: ROM self-test fail                                                                    | Return the controller for repair.                                                                                                    |
| Err2  | Error 2: RAM self-test fail                                                                    | Return the controller for repair.                                                                                                    |
| Err3  | Error 3: Watchdog fail                                                                         | Return the controller for repair.                                                                                                    |
| Err4  | Error 4: Keyboard failure<br>Stuck button, or a button<br>was pressed during power<br>up.      | Switch the power off and then on, without touching any of the controller buttons.                                                                                     |
| Err5  | Error 5: Faulty internal communications.                                                       | Check printed circuit board interconnections. If the fault cannot be cleared, return the controller for repair.                                                       |
| Err6  | Digital filter chip faulty or loose board inside controller                                    | Return the controller for repair.                                                                                                    |
| Err7  | PV id failure/PSU failure                                                                      | Return the controller for repair.                                                                                                    |
| ErrB  | Module 1 id error                                                                              | Faulty or loose module or may be isolation problem                                                                                                    |
| Err9  | Module 2 id error                                                                              | Faulty or loose module or may be isolation problem                                                                                                    |
| ErrA  | Module 3 id error                                                                              | Faulty or loose module or may be isolation problem                                                                                                    |
| dЕF   | DC output fail                                                                                 | Return the controller for repair                                                                                                    |
| Łu.Er | Tune error – shown If any one stage of the auto-tuning process exceeds two hours               | Check response time of process: check that the sensor has not failed: check that the loop is not broken. Acknowledge by pressing 'page' key and 'scroll' key together |
| P.br  | Potentiometer break                                                                            | Check that the feedback potentiometer is correctly connected or the pot is not open circuit                                                                           |

Table 2-2b Diagnostic alarms

2-18 2416 Controller

# 3 Chapter 3 ACCESS LEVELS

This chapter describes the different levels of access to the operating parameters within the controller.

There are three topics:

- THE DIFFERENT ACCESS LEVELS
- SELECTING AN ACCESS LEVEL
- EDIT LEVEL

## THE DIFFERENT ACCESS LEVELS

There are four access levels:

- Operator level, which you will normally use to operate the controller.
- Full level, which is used to commission the controller.
- Edit level, which is used to set up the parameters that you want an operator to be able to see and adjust when in Operator level.
- Configuration level, which is used to set up the fundamental characteristics of the controller.

| Access<br>level | Display<br>shows | What you can do                                                                                                    | Password<br>Protection |
|-----------------|------------------|----------------------------------------------------------------------------------------------------|------------------------|
| Operator        | OPEr             | In this level, operators can view and adjust the value of parameters defined in Edit level (see below).                                                                                                    | No                     |
| Full            | FuLL             | In this level, all the parameters relevant to a particular configuration are visible. All alterable parameters may be adjusted.                                                                                                    | Yes                    |
| Edit            | Edı E            | In this level, you can determine which parameters an operator is able to view and adjust in Operator level. You can hide, or reveal, complete lists, individual parameters within each list and you can make parameters read-only or alterable. (See <i>Edit level</i> at the end of this chapter). | Yes                    |
| Configuration   | conF             | This special level allows access to set up the fundamental characteristics of the controller.                                                                                                    | Yes                    |

Figure 3-1 Access levels

#### **SELECTING AN ACCESS LEVEL**

Access to Full, Edit or Configuration levels is protected by a password to prevent unauthorised access.

If you need to change the password, see Chapter 6, Configuration.

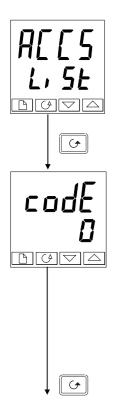

## Access list header

Press until you reach the access list header 'ALL5'.

Press G

## Password entry

The password is entered from the 'code' display.

Enter the password using or . Once the correct password has been entered, there is a two second delay after which the lower readout will change to show 'PR55' indicating that access is now unlocked.

The pass number is set to 'l' when the controller is shipped from the factory.

*Note*; A special case exists if the password has been set to '1'. In this case access will be permanently unlocked and the lower readout will always show 'PR55'.

Press to proceed to the 'Loto' page.

(If an *incorrect* password has been entered and the controller is still 'locked' then pressing returns you to the 'ALL5' list header.)

## Access to Read-only Configuration

From this display, pressing and together will take you into Read-Only Configuration without entering a password. This will allow you to view all of the configuration parameters, but not adjust them. If no button is pressed for ten seconds, you will be returned to the Home display. Alternatively, pressing and together takes you immediately back to the Home display.

3-2 2416 Controller

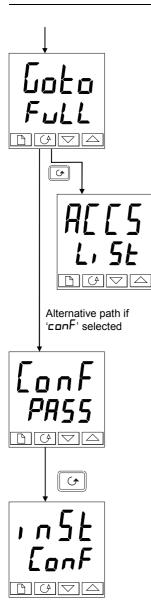

#### Level selection

The 'Loko' display allows you to select the required access level.

Use **\( \Lambda \)** and **\( \Lambda \)** to select from the following display

codes: Operator level

Full: Full level Ed. E: Edit level

configuration level

Press 🕝

If you selected either '<code>OPEr</code>', '<code>Full</code>' or '<code>Ed</code> <code>E</code>' level you will be returned to the '<code>ALLS</code>' list header in the level that you chose. If you selected '<code>conF</code>', you will get a display showing '<code>LonF</code>' in the upper readout (see below).

## Configuration password

When the 'Lanf' display appears, you must enter the Configuration password in order to gain access to this level. Do this by repeating the password entry procedure described in the previous section.

The configuration password is set to 'Z' when the controller is shipped from the factory. If you need to change the configuration password, see Chapter 6, *Configuration*.

Press 😉

## **Configuration level**

The first display of configuration is shown. See Chapter 6, *Configuration*, for details of the configuration parameters.

For instructions on leaving configuration level, see Chapter 6, *Configuration*.

## **Returning to Operator Level**

To return to operator level from either 'Full' or 'Ed, E' level, repeat entry of the password and select 'IPEr' on the 'Lula' display.

In 'Ed, E' level, the controller will automatically return to operator level if no button is pressed for 45 seconds.

2416 Controller 3-3

#### 3.1 **EDIT LEVEL**

Edit level is used to set which parameters you can view and adjust in Operator level. It also gives access to the 'Promote' feature, which allows you to select and add ('Promote') up to twelve parameters into the Home display list, thereby giving simple access to commonly used parameters.

## Setting operator access to a parameter

First you must select Ed, E level, as shown on the previous page.

Once in Ed, E level, you select a list, or a parameter within a list, in the same way as you would in Operator, or Full, level – that is to say, you move from list header to list header by pressing \( \bar{\text{\text{\tin}}\text{\text{\text{\text{\text{\text{\text{\text{\text{\text{\text{\text{\text{\text{\text{\text{\text{\text{\text{\text{\text{\text{\text{\text{\text{\text{\text{\text{\text{\text{\text{\ti}\text{\text{\text{\text{\text{\text{\text{\text{\text{\text{\text{\text{\text{\text{\text{\text{\text{\text{\text{\text{\text{\text{\text{\text{\text{\text{\text{\text{\text{\text{\text{\texi{\text{\text{\texi}\text{\text{\text{\text{\text{\text{\text{\text{\text{\text{\text{\text{\text{\text{\text{\text{\text{\text{\text{\text{\texi}\tint{\text{\text{\text{\text{\texi}\tint{\text{\texi}\text{\texi{\text{\text{\text{\text{\text{\texi}\tint{\text{\texi}\tint{\ti

However, in Edit level what is displayed is not the value of a selected parameter, but a code representing that parameter's availability in Operator level.

When you have selected the required parameter, use 
A and 
buttons to set its availability in Operator level.

There are four codes:

ALEr Makes a parameter alterable in Operator level.

Pr0 Promotes a parameter into the Home display list. rEAd

Makes a parameter, or list header, read-only (it can be viewed but not altered).

Hides a parameter, or list header.

For example:

HI dE

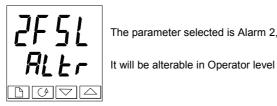

The parameter selected is Alarm 2. Full Scale Low

## Hiding or revealing a complete list

To hide a complete list of parameters, all you have to do is hide the list header. If a list header is selected, only two selections are available: FEAd and HI dE. (It is not possible to hide the 'ALLS' list, which always displays the code: 'L, 5E'.)

## Promoting a parameter

Scroll through the lists to the required parameter and choose the ' $P \cap D$ ' code. The parameter is then automatically added (promoted) into the Home display list. (The parameter will also be accessible, as normal, from the standard lists.) A maximum of twelve parameters can be promoted. Promoted parameters are automatically 'alterable'.

Please note, in the 'Prob L, 5E', the parameters from segment number (5ELn) onwards cannot be promoted.

2416 Controller 3-4

# 4 Chapter 4 TUNING

Before tuning please read Chapter 2, *Operation*, to learn how to select and change a parameter.

This chapter has five main topics:

- WHAT IS TUNING?
- AUTOMATIC TUNING
- MANUAL TUNING
- COMMISSIONING OF MOTORISED VALVE CONTROLLERS
- GAIN SCHEDULING

#### 4.1 WHAT IS TUNING?

In tuning, you match the characteristics of the controller to that of the process being controlled in order to obtain good control. Good control means:

- Stable 'straight-line' control of the temperature at setpoint without fluctuation
- No overshoot, or undershoot, of the temperature setpoint
- Quick response to deviations from the setpoint caused by external disturbances, thereby restoring the temperature rapidly to the setpoint value.

Tuning involves calculating and setting the value of the parameters listed in Table 4-1. These parameters appear in the  $(P_i \mid d)$  list.

| Parameter          | Code | Meaning or Function                                                                                                    |  |
|--------------------|------|----------------------------------------------------------------------------------------------------|--|
| Proportional band  | РЬ   | The bandwidth, in display units, over which the output power is proportioned between minimum and maximum.                                                   |  |
| Integral time      | Ł۱   | Determines the time taken by the controller to remove steady-state error signals.                                                                           |  |
| Derivative time    | Fd   | Determines how strongly the controller will react to the rate-of-<br>change of the measured value.                                                          |  |
| High Cutback       | НсЬ  | The number of display units, above setpoint, at which the controller will increase the output power, in order to prevent undershoot on cool down.           |  |
| Low cutback        | Lcb  | The number of display units, below setpoint, at which the controller will cutback the output power, in order to prevent overshoot on heat up.               |  |
| Relative cool gain | rEL  | Only present if cooling has been configured and a module is fitted. Sets the cooling proportional band, which equals the Pb value divided by the rEL value. |  |

**Table 4-1 Tuning parameters** 

2416 Controller 4-1

#### 4.2 AUTOMATIC TUNING

Two automatic tuning procedures are provided in the 2416:

- A one-shot tuner which automatically sets up the initial values of the parameters listed in Table 4-1 on the previous page.
- Adaptive tuning which continuously monitors the error from setpoint and modifies the PID values if necessary.

The 'one-shot' tuner works by switching the output on and off to induce an oscillation in the measured value. From the amplitude and period of the oscillation, it calculates the tuning parameter values.

If the process cannot tolerate full heating or cooling being applied during tuning, then the level of heating or cooling can be restricted by setting the heating and cooling power limits in the ' $\neg P$ ' list. However, the measured value *must* oscillate to some degree for the tuner to be able to calculate values.

A One-shot Tune can be performed at any time, but normally it is performed only once during the initial commissioning of the process. However, if the process under control subsequently becomes unstable (because its characteristics have changed), you can re-tune again for the new conditions.

It is best to start tuning with the process at ambient temperature. This allows the tuner to calculate more accurately the low cutback and high cutback values which restrict the amount of overshoot, or undershoot.

#### How to tune

- 1. Set the setpoint to the value at which you will normally operate the process.
- 2. In the 'Akun' list, select 'kunk' and set it to 'on'.
- 3. Press the Page and Scroll buttons together to return to the Home display. The display will flash 'LunE' to indicate that tuning is in progress.
- 4. The controller induces an oscillation in the temperature by first turning the heating on, and then off. The first cycle is not complete until the measured value has reached the required setpoint.
- 5. After two cycles of oscillation the tuning is completed and the tuner switches itself off.
- The controller then calculates the tuning parameters listed in Table 4-1 and resumes normal control action.

If you want 'Proportional only', 'PD', or 'PI' control, you should set the 'E' ' or 'E' parameters to DFF before commencing the tuning cycle. The tuner will leave them off and will not calculate a value for them.

4-2 2416 Controller

## 4.2.1 Typical automatic tuning cycle

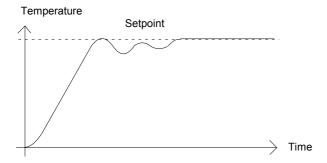

#### Calculation of the cutback values

Low cutback and High cutback are values that restrict the amount of overshoot or undershoot that occurs during large step changes in temperature (for example, under start-up conditions). If either low cutback, or high cutback, is set to 'Auto' the values are fixed at three times the proportional band, and are not changed during automatic tuning.

#### Adaptive tune

Adaptive tuning is a background algorithm, which continuously monitors the error from setpoint and analyses the control response during process disturbances. If the algorithm recognises an oscillatory, or under-damped, response it recalculates the Pb,  $E_1$  and Ed values

Adaptive tune is triggered whenever the error from setpoint exceeds a trigger level. This trigger level is set in the parameter 'drfl', which is found in the Autotune list. The value is in display units. It is automatically set by the controller, but can also be manually re-adjusted.

Adaptive tune should be used with:

- 1. Processes whose characteristics change as a result of changes in the load, or setpoint.
- 2. Processes that cannot tolerate the oscillation induced by a One-shot tune.

Adaptive tune should not be used:

- Where the process is subjected to regular external disturbances that could mislead the adaptive tuner.
- 2. On highly interactive multiloop applications. However, moderately interactive loops, such as multi-zone extruders, should not give a problem.

2416 Controller 4-3

## 4.3 MANUAL TUNING

If for any reason automatic tuning gives unsatisfactory results, you can tune the controller manually. There are a number of standard methods for manual tuning. The one described here is the Ziegler-Nichols method.

With the process at its normal running temperature:

- 1. Set the Integral Time 'L' ' and the Derivative Time 'Ld' to OFF.
- 2. Set High Cutback and Low Cutback, 'Hcb' and 'Lcb', to 'Auto'.
- 3. Ignore the fact that the temperature may not settle precisely at the setpoint.
- 4. If the temperature is stable, reduce the proportional band 'Pb' so that the temperature just starts to oscillate. If the temperature is already oscillating, increase the proportional band until it just stops oscillating. Allow enough time between each adjustment for the loop to stabilise. Make a note of the proportional band value 'B' and the period of oscillation 'T'
- 5. Set the Pb, E1 and Ed parameter values according to the calculations given in Table 4-2.

| Type of control   | Proportional band 'Pb' | Integral time 'ti' | Derivative time 'td' |
|-------------------|------------------------|--------------------|----------------------|
| Proportional only | 2xB                    | OFF                | OFF                  |
| P + I control     | 2.2xB                  | 0.8xT              | OFF                  |
| P + I + D control | 1.7xB                  | 0.5xT              | 0.12xT               |

Table 4-2 Tuning values

4-4 2416 Controller

## 4.3.1 Setting the cutback values

The above procedure sets up the parameters for optimum steady state control. If unacceptable levels of overshoot or undershoot occur during start-up, or for large step changes in temperature, then manually set the cutback parameters 'Lcb' and 'Hcb'.

#### Proceed as follows:

- 1. Set the low and high cutback values to three proportional bandwidths (that is to say, Lcb = Hcb = 3 x Pb).
- 2. Note the level of overshoot, or undershoot, that occurs for large temperature changes (see the diagrams below).

In example (a) increase 'L c b' by the overshoot value. In example (b) reduce 'L c b' by the undershoot value.

#### Example (a)

#### Temperature

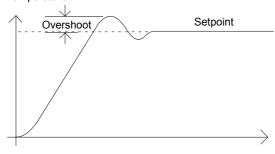

#### Example (b)

#### Temperature

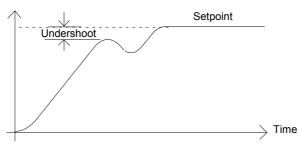

Where the temperature approaches setpoint from above, you can set 'Hcb' in a similar manner.

2416 Controller 4-5

## 4.3.2 Integral action and manual reset

In a full three-term controller (that is, a PID controller), the integral term 'Ł'' automatically removes steady state errors from the setpoint. If the controller is set up to work in two-term mode (that is, PD mode), the integral term will be set to 'DFF'. Under these conditions the measured value may not settle precisely at setpoint. When the integral term is set to 'DFF' the parameter *manual reset* (code 'rE5') appears in the 'Pı d Lı 5E' in 'Full' level. This parameter represents the value of the power output that will be delivered when the error is zero. You must set this value manually in order to remove the steady state error.

## 4.3.3 Automatic droop compensation (Adc)

The steady state error from the setpoint, which occurs when the integral term is set to 'DFF' is sometimes referred to as 'droop'. 'Adc' automatically calculates the manual reset value in order to remove this droop. To use this facility, you must first allow the temperature to stabilise. Then, in the autotune parameter list, you must set 'Adc' to CALc. The controller will then calculate a new value for manual reset, and switch 'Adc' to 'mAn'.

'Adc' can be repeated as often as you require, but between each adjustment you must allow time for the temperature to stabilise.

#### 4.3.4 Tune Error

If any one stage of the automatic tuning process is not completed within two hours a diagnostic alarm will occur. The display shows  $EUE_{r}$  - Tune Error.

This alarm could occur if:

- 1. The process to be tuned has a very slow response time
- 2. The sensor has failed or is incorrectly aligned
- 3. The loop is broken or not responding correctly

4-6 2416 Controller

#### 4.4 MOTORISED VALVE CONTROL

The 2416 can be configured for motorised valve control as an alternative to the standard PID control algorithm. This algorithm is designed specifically for positioning motorised valves. These are ordered, pre-configured, as Model numbers:

- 2416/VC motorised valve controllers
- 2416/VP motorised valve controllers with a single setpoint programmer
- 2416/V4 motorised valve controllers storing four setpoint programs.

Figure 1-8 in Chapter 1 shows how to connect a motorised valve controller. The control is performed by delivering open, or close, pulses in response to the control demand signal.

The motorised valve algorithm operates in the so-called *boundless* mode, which does not require a position feedback potentiometer for control purposes.

The desired control mode is selected in the '1 nSL' list in configuration level.

The following parameter list will appear in the navigation diagram shown in Chapter 2, if your controller is configured for motorised valve control.

| Name  | Description                                                                                                    | Values  | 3      |         |
|-------|----------------------------------------------------------------------------------------------------|---------|--------|---------|
| mEr   | Motor list                                                                                                    | Min     | Max    | Default |
| Em    | Valve travel time in seconds. This is the time taken for the valve to travel from its fully closed position to its fully open position.                        | 0.1     | 240.0  | 30.0    |
| InŁ   | Valve inertia time in seconds. This is the time taken for the valve to stop moving after the output pulse is switched off.                                     | 0FF     | 20.0   | OFF     |
| ьЯс.Е | Valve backlash time in seconds. This is the minimum on-time required to reverse the direction of the valve. i.e. the time to overcome the mechanical backlash. | OFF     | 20.0   | OFF     |
| mP.E  | Output pulse minimum on-time, in seconds.                                                                                                    | Auto    | 100.0  | Auto    |
| U.br  | Valve sensor break strategy.                                                                                                    | rESE, u | P, dwn | rE5Ł    |

Table 4-3 Motorised valve parameter list

2416 Controller 4-7

#### 4.5 COMMISSIONING THE MOTORISED VALVE CONTROLLER

The commissioning procedure for bounded control mode is as follows:

- 1. Measure the time taken for the valve to be raised from its fully closed to its fully open position and enter this as the value in seconds into the '\(\frac{\mathbb{L}}{m}\)' parameter.
- 2. Set all the other parameters to the default values shown in Table 4-3.

The controller can then be tuned using any of the automatic, or manual, tuning procedures described earlier in this chapter. As before, the tuning process, either automatic or manual, involves setting the values of the parameters in Table 4-1.

## 4.5.1 Adjusting the minimum on-time 'mP.L'

The default value of 0.2 seconds is satisfactory for most processes. If, however, after tuning the process, the valve activity is excessively high, with constant oscillation between raise and lower pulses, the minimum on-time can be increased.

The minimum on-time determines how accurately the valve can be positioned and therefore the control accuracy. The shorter the time, the more precise the control. However, if the time is set too short, process noise will cause an excessively busy valve.

## 4.5.2 Inertia and backlash settings

The default values are satisfactory for most processes, i.e. 'DFF'.

Inertia is the time taken for the valve to stop after the output pulse is turned off. If this causes a control problem, the inertia time needs to be determined and then entered into the parameter, 'In'E'. The inertia time is subtracted from the raise and lower output pulse times, so that the valve moves the correct distance for each pulse.

**Backlash** is the output pulse time required to reverse the direction of the valve, i.e. the time taken to overcome the mechanical backlash of the linkages. If the backlash is sufficient to cause a control problem, then the backlash time needs to be determined and then entered into the parameter. 'bhc. L'.

The above two values are not part of the automatic tuning procedure and must be entered manually.

4-8 2416 Controller

#### 4.6 GAIN SCHEDULING

Gain scheduling is the automatic transfer of control between one set of PID values and another. In the case of the 2416 controller, this is done at a presettable process value. It is used for the more difficult to control processes which exhibit large changes in their response time or sensitivity at, for example, high and low temperatures, or when heating or cooling.

The 2416 has two sets of PID values. You can select the active set from either a parameter in the PID list, or you can transfer automatically in gain scheduling mode. The transfer is bumpless and will not disturb the process being controlled.

To use gain scheduling, follow the steps below:

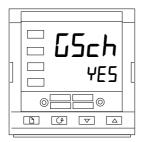

## Step1: Enable in configuration level

Gain scheduling must first be enabled in Configuration level. Goto the InSt LonF list, select the parameter LSch, and set it to YES.

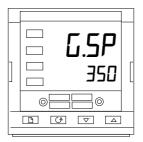

## Step 2: Set the transfer point

Once gain scheduling has been enabled, the parameter  $\[ \] \[ \] \]$  will appear at the top of the  $\[ \] \[ \] \]$  list in  $\[ \] \]$  access level. This sets the value at which transfer occurs. PID1 will be active when the process value is below this setting and PID2 when the process value is above it. The best point of transfer depends on the characteristics of the process. Set a value between the control regions that exhibit the greatest change.

## Step 3: Tuning

You must now set up the two sets of PID values. The values can be manually set, or automatically tuned as described earlier in this chapter. When tuning automatically you must tune twice, once above the switching point \$\mathbb{L}.5P\$ and again below the switching point. When tuning, if the process value is below the transfer point \$\mathbb{L}.5P\$ the calculated values will automatically be inserted into PID1 set and if the process value is above \$\mathbb{L}.5P\$, the calculated values will automatically be inserted into PID2 set.

2416 Controller 4-9

4-10 2416 Controller

# 5 Chapter 5 PROGRAMMER OPERATION

This chapter deals with the setpoint programming option. All 2416 instruments have a basic 8-segment programmer built-in as standard. This facility must be enabled by the user, as explained in the section, *Configuring the Programmer*.

Other programmer versions are listed below, and have 16-segments in each program. Standard controller with:

a single program: Model 2416/CP

four stored programs:

Model 2416/P4.

Motorised valve controller with:

a single program:

Model 2416/VP.

four stored programs:

Model 2416/V4.

The 8-segment programmer differs from the other programmers in that it will not provide event outputs. Otherwise they all operate in the same way.

There are seven topics:

- WHAT IS SETPOINT PROGRAMMING?
- PROGRAMMER STATES
- RUNNING A PROGRAM FROM THE RUN LIST
- RUNNING A PROGRAM USING THE RUN/HOLD BUTTON
- AUTOMATIC BEHAVIOUR
- CONFIGURING THE PROGRAMMER
- CREATING A NEW PROGRAM, OR MODIFYING AN EXISTING PROGRAM.

To understand how to select and change parameters in this chapter you will need to have read Chapter 2, *Operation* and Chapter 3, *Access Levels*.

2416 Controller 5-1

#### WHAT IS SETPOINT PROGRAMMING?

Many applications need to vary temperature, or process value, with time. Such applications need a controller which varies a setpoint as a function of time. All 2416 programmer models will do this.

The setpoint is varied by using a *setpoint program*. Within each 2416 controller there is a software module, called *the programmer*, which stores one, or more, such programs and drives the setpoint according to the selected program. The program is stored as a series of 'ramp' and 'dwell' segments, as shown below.

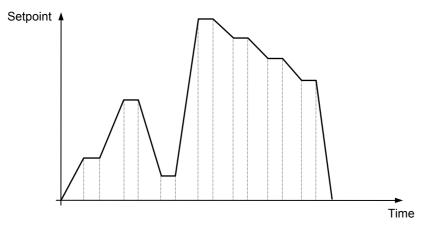

Fig 5-1 Setpoint profile

(If the 8-segment programmer is being used, then the information in the next paragraph does **not** apply.) In each segment you can define the state of up to two outputs, each of which can be used to trigger external events. These are called *event outputs* and can drive either relay, logic, or triac outputs, depending on the modules installed.

A program is executed either, once, repeated a set number of times, or repeated continuously. If repeated a set number of times, then the number of cycles must be specified as part of the program.

5-2 2416 Controller

There are five different types of segment:

| Ramp  | The setpoint ramps linearly, from its current value to a new value, either at a set rate (called ramp-rate programming), or in a set time (called time-to-target programming). You must specify the ramp rate, or the ramp time, and the target setpoint, when creating or modifying a program.        |
|-------|----------------------------------------------------------------------------------------------------|
| Dwell | The setpoint remains constant for a specified period.                                                                                                    |
| Step  | The setpoint steps instantaneously from its current value to a new value.                                                                                                    |
| Call  | The main program calls another program as a subroutine. The called program then drives the setpoint until it returns control to the main program. This facility is only available on those controllers capable of storing 4 programs.                                                                  |
| End   | A program either ends in this segment, or repeats. You specify which is the case when you create, or modify, a program (see the final topic in this chapter). When a program ends, the programmer is put into either, a continuous Dwell state with all outputs staying unchanged, or the Reset state. |

Table 5-1 Segment Types

2416 Controller 5-3

## **PROGRAMMER STATES**

Programs has five states:- Reset, Run, Hold, Holdback and End.

| State    | Description                                                                                                    | Indication                                     |
|----------|----------------------------------------------------------------------------------------------------|------------------------------------------------|
| Reset    | In Reset, the programmer is inactive and the controller behaves as a standard controller, with the setpoint determined by the value set in the lower readout.                                                                                                    | Both the RUN and<br>HOLD lights will be<br>off |
| Run      | In Run, the programmer varies the setpoint according to the active program.                                                                                                    | RUN light on                                   |
| Hold     | In Hold, the program is frozen at its current point. In this state you can make temporary changes to any program parameter (for example, a target setpoint, a dwell time, or the time remaining in the current segment). Such changes only remain effective until the program is reset and run again, when they are overwritten by the stored program values.  Note: When a program is running, you cannot alter a cflled program until it becomes active within that program. | HOLD light on                                  |
| Holdback | Holdback indicates that the measured value is deviating from the setpoint by more than a pre-set amount and that the program is in Hold, waiting for the process to catch up. See <i>Holdback</i> in the section on Automatic behaviour later this Chapter.                                                                                                    | HOLD light flashes                             |
|          | A master controller can re-transmit a setpoint value to a number of slave units using PDSIO setpoint retransmission. Any of the slave units can generate a holdback signal which will also flash the <b>HOLD</b> light. Holdback will also occur if the PDSIO output is open circuit. This can be disabled in configuration by selecting the Pd5 output as 5PnH - 'setpoint retransmission without holdback'                                                                   | HOLD light flashes                             |
| End      | The program is complete.                                                                                                    | RUN light flashes                              |

Table 5-2 Program States

5-4 2416 Controller

## **RUNNING A PROGRAM FROM THE RUN LIST**

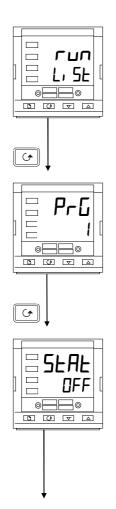

#### The Run List

From the Home display, press until you reach the 'run' list header.

Press 😉

## Program number

This display will only appear on controllers that can hold more than one program (Models 2416/P4 & 2416/V4). Use or to select the required program number, from 1 to 4.

Press 😉

#### Status selection

Use or to select:

- Run program.
- hold Hold program.OFF Program reset.

After two seconds, the lower readout blinks and the chosen state is now active.

To return to the Home display press and together.

## Other parameters

To access the other parameters in the 'run' list, continue to press . These parameters are shown in the 'Program run list' in Chapter 2, Parameter Tables. They show the current status of the active program.

## **Temporary changes**

Temporary changes can be made to the parameters in this 'run' list, (for example a setpoint, ramp rate, or an <u>un</u>elapsed time), by first placing the programmer into 'hold'. Such changes will remain active only for the duration of the segment; the segment parameters will revert to their original (stored) values whenever the segment is re-executed.

2416 Controller 5-5

#### RUNNING A PROGRAM USING THE RUN/HOLD BUTTON

If you are using a four (4) program version of the controller, you must first select the number of the program that you want to run. . Do this in the 'run' list - see the previous topic, Running a program from the Run list.

Then:

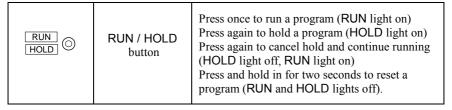

**Note:** The RUN/HOLD button can be disabled, either when ordering the controller, or subsequently in configuration. This will force you to operate the program from the 'run' list <u>all</u> the time. The main advantage of this method is that it will reduce the chance of accidentally changing the state of a program.

#### **AUTOMATIC BEHAVIOUR**

The preceding topics explain how to operate the programmer manually.

The following topics cover aspects of its automatic behaviour: Servo, Holdback and Power Failure.

#### Servo

When a program is RUN, the setpoint can start either from the initial controller setpoint, or from the process value. Whichever it is, the starting point is called the 'servo' point and you set it up in configuration. When the program starts, the transition of the setpoint to its starting point is called 'servoing'.

The normal method is to servo to the process value, because this will produce a smooth and bumpless start to the program. However, if you want to guarantee the time period of the first segment, you should set the controller to servo to its setpoint.

#### Holdback

As the setpoint ramps up, or down (or dwells), the measured value may lag behind, or deviate from, the setpoint by an undesirable amount. 'Holdback' is available to freeze the program at its current state, should this occur. The action of Holdback is the same as a deviation alarm. It can be enabled, or disabled. Holdback has **two** parameters - a *value* and a *type*. If the error from the setpoint exceeds the set 'holdback' value, then the Holdback feature, if enabled, will automatically freeze the program at its current point and flash the HOLD light. When the error comes within the holdback value, the program will resume normal running.

There are *four* different Holdback types. The choice of type is made by setting a parameter when creating a program, and may be one of the following:–

'IFF' - Disables Holdback - therefore no action is taken.

'La' – **Deviation Low Holdback** holds the program back when the process variable deviates *below* the setpoint by more than the holdback value.

5-6 2416 Controller

- 'H<sub>1</sub>' **Deviation High Holdback** holds the program back when the process variable deviates *above* the setpoint by more than the holdback value.
- 'Hnd' **Deviation Band Holdback** is a combination of the two. It holds the program back when the process variable deviates *either above, or below,* the setpoint by more than the holdback value.

There is a single Holdback Value which applies to the whole program. However, the Holdback type and whether or not it is enabled, can be applied to the program as a whole, or individually in each segment.

#### Power failure

If power is lost and then restored, while a program is running, the behaviour of the programmer is determined by the setting of the parameter 'Pwr F' Power fail strategy in Programmer configuration. This can have one of three settings:—cont (Continue), rmPb (Ramp from PV), or r5Et (Reset).

If 'cone' is selected, then when power is restored the program continues from where it was interrupted when power was lost. All parameters, such as the setpoint and time remaining in the active segment, will be restored to their power-down values. For applications that need to bring the measured process value to the setpoint as soon as possible, this is the best strategy.

If 'rmP.b' is selected, then when power is restored the setpoint starts at ('servos to') the current measured value, and then ramps to the target setpoint of the active segment at the last ramp rate used by the program. This strategy provides a smoother recovery. The two diagrams below illustrate the respective responses, Fig5-2 if power fails during a dwell segment and Fig5-3 if it fails during a ramp segment.

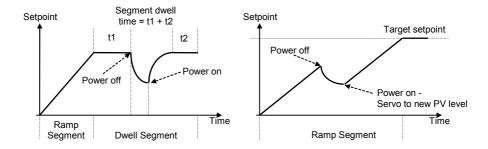

Figure 5-2 Continue after a power fail

Figure 5-3 Ramp back after a power fail

If 'r 5EL' is selected, then when power is restored the program terminates.

2416 Controller 5-7

#### CONFIGURING THE PROGRAMMER

Configuration defines:

• the number of stored programs (Multi programmer only)

- the holdback strategy
- the power fail strategy
- the servo type
- if event outputs are available. (Multi programmer only)

When first installing a programmer, you should check that the configuration conforms to your requirement.

To check or change the configuration, select Configuration level. See Chapter 6.

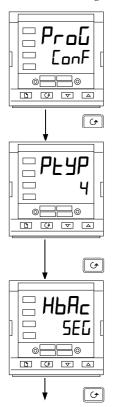

## Programmer list header

After selecting Configuration mode, press until the **PFDL** LanF header is displayed.

Press 😉

## **Number of programs**

Use or to select:

Disable built-in 8-segment programmer
I: Enable built-in 8-segment programmer

For 16-segment programmers:

no programsl: no programs

• 4: Four stored programs

Press 🕏

## **Holdback Strategy**

Use or to select:

Holdback type to be set in each segment Holdback type to be set for the whole

program

Press Continued on the next page.

5-8 2416 Controller

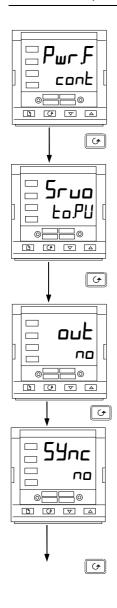

## Power fail strategy

Use or to select:

• Continue from last setpoint

Ramp from PV to setpoint at last ramp rate

r5EE: Reset the program

Press 😉

## Servo type

Use or to select:

• **LoPU** Servo to PV

• **Lo.5P** Servo to SP

Press 😉

**Event Outputs** (not in 8-segment programmer)

Use or to select:

Event outputs disabled

• YE5: Event outputs enabled

Note: The term 54nc appears on 2416 but is not operational and should be set to no. It appears in order to maintain software consistency with 2408 and 2404 controllers.

Press to return to the list header

2416 Controller 5-9

#### CREATING A NEW PROGRAM OR MODIFYING AN EXISTING ONE

The only difference between creating a new program and modifying an existing one, is that a new program starts with all its segments set to 'End' in the 'L'PE' parameter. The procedure for both consists of setting up the parameters in the 'Prol' list of the Operation Navigation Diagram shown in Chapter 2. As explained earlier, under 'Programmer States', temporary changes can be made to these parameters while in the HOLD state, but permanent changes (to the stored values) can only be made when the programmer is in the Reset state. So, before modifying a stored program first make sure that it is in Reset and then follow the procedure below:

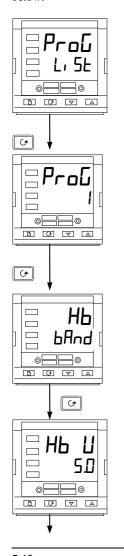

## Program edit list

From the Home display press until you reach the 'ProL' L' 5L' header.

Press 😉

## Program number

This display only appears on the four-program controllers. Use or to select the number of the program which you wish to modify (from 1 to 4).

Press 😉

## Holdback type

[Only appears when Holdback has been selected for the whole program.]

Use ▲ or ▼ to select:

Holdback disabled

Lo Deviation Low Holdback

Hi Deviation High Holdback.

**bAnd** Deviation Band Holdback

Press 🕝

## Holdback value

Use **a** or **v** to set a value.

Press 😉

(Continued on the next page.)

5-10 2416 Controller

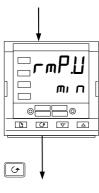

## Ramp units

Use ▲ or ▼ to select:

- 5Ec
- Hou
- Press 😉

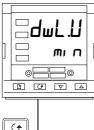

## **Dwell units**

Use ▲ or ▼ to select:

- 5Ec
- MID
- Hour

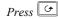

# 

SFLin

## Number of program cycles

Use or to set the number of program cycles required from to 999, or 'cont' for continuous cycling.

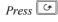

# Segment number

Use  $\triangle$  or  $\nabla$  to select the number, [1 to 8 (8-seg programmer)], or 1 to 16.

The parameters that follow '**5EL**'s set up the characteristics of the individually-selected segment number. By defining the characteristics of each segment of the program, you define the whole program.

Press 😉

Continued on the next page.

2416 Controller 5-11

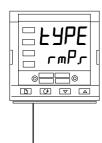

## Segment type

Select the segment type using **\( \Delta\)** or **\( \T**:

Ramp to a new setpoint at a set rate
Ramp to a new setpoint in a set time

duEII Dwell for a set time5EEP Step to a new setpoint

• **cALL** Call another program as a subroutine (only available in 4-program controllers)

• End Make this segment end of program.

Press G

The parameters that follow '**EYPE**' depend on the type of segment selected.

| Parameter | Segment type selected |       |       |      |      |          |
|-----------|-----------------------|-------|-------|------|------|----------|
|           | rmP,r                 | rmP.E | dwEll | SEEP | cALL | End      |
| НЬ        | ✓                     | ✓     | ✓     | ✓    |      |          |
| FDF       | ✓                     | ✓     |       | ✓    |      |          |
| rALE      | ✓                     |       |       |      |      |          |
| dur       |                       | ✓     | ✓     |      |      |          |
| РгБл      |                       |       |       |      | ✓    |          |
| outn      | ✓                     | ✓     | ✓     | ✓    |      | ✓        |
| сҮсл      |                       |       |       |      | ✓    |          |
| dwEll     |                       |       |       |      |      | <b>√</b> |
| End.Ł     |                       |       |       |      |      | ✓        |
| Pwr       |                       |       |       |      |      | ✓        |

Table 5-3 Parameters that follow segment EYPE

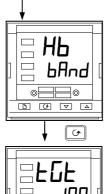

∃⊚

▼ Δ

(J)

## Holdback type

[Only appears when Holdback per segment has been selected.]
Use or to select:

DFF: Holdback disabled

La: Deviation Low Holdback
 H<sub>i</sub>: Deviation High Holdback
 bAnd: Deviation Band Holdback

Press []

## **Target setpoint**

Target setpoint for 'rmPr', 'rmPt' or 'SEEP' segments. Set the target setpoint using  $\triangle$  or  $\boxed{\ }$ .

Press 😉

Continued on the next page.

5-12

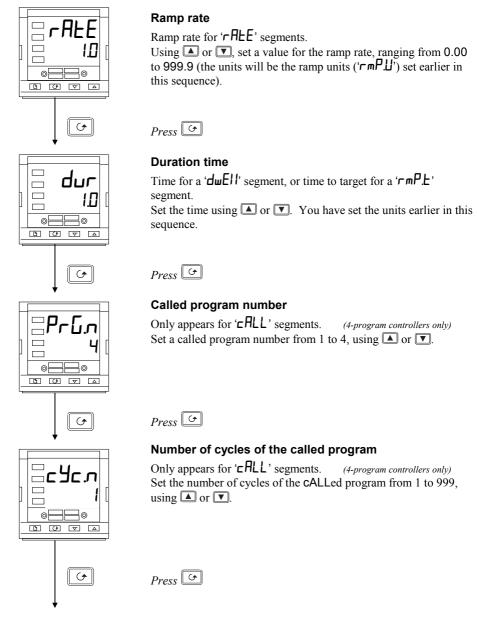

Continued on the next page.

2416 Controller 5-13

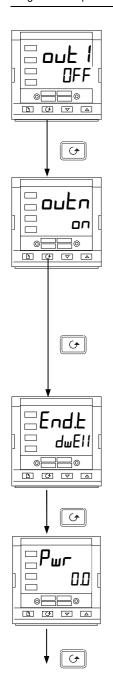

## **Event output 1**

(not 8-segment programmer)

Appears in all segments, except 'cALL' segments.

Use **a** or **v** to set output 1:

- Off in the current segment
- On the current segment.

Press (4)

## Further event outputs (not 8-segment programmer)

Up to eight (8) event outputs may appear in this list where 'n' = event number .

Pressing will step through all the remaining event outputs. In practice, the 2416 has a maximum of three physical outputs, although more than one event can be combined onto a single physical output. See Chapter 6, *Configuration*.

Use ▲ or ▼ to set:

- **OFF** Off in the current segment
- on the current segment.

Press (G)

## End segment type

Use or to select:

- An indefinite dwell
- r5EŁ Reset
- 5 IP End Segment Output Power Level

Press (4)

## Power Value [End Segment]

Use  $\triangle$  or  $\nabla$  to set the power value in the range  $\pm 100.0\%$ . This power level is clipped by the parameters ' $\square P.H_{i}$ ' and ' $\square P.L_{\square}$ ' before being applied to the process.

Note: In programmer/controller software versions 3.56 onwards, this parameter has been replaced by a parameter EndP which appears at the end of the output list, see Chapter 2.

Press to return to the Proli-Li St header.

5-14 2416 Controller

## 6 Chapter 6 CONFIGURATION

This chapter consists of six topics:

- SELECTING CONFIGURATION LEVEL
- SELECTING A CONFIGURATION PARAMETER
- LEAVING CONFIGURATION LEVEL
- CHANGING THE PASSWORDS
- NAVIGATION DIAGRAM
- CONFIGURATION PARAMETER TABLES.

In configuration level you set up the fundamental characteristics of the controller. These are:

- The type of control (e.g. reverse or direct acting)
- The Input type and range
- The Setpoint configuration
- The Alarms configuration
- The Programmer configuration
- The Communications configuration
- The Modules 1, 2 & 3 configuration
- Calibration
- The Passwords

#### WARNING

Configuration is protected by a password and should only be carried out by a qualified person, authorised to do so. Incorrect configuration could result in damage to the process being controlled and/or personal injury. It is the responsibility of the person commissioning the process to ensure that the configuration is correct.

2416 Controller 6-1

#### 6.1 SELECTING CONFIGURATION LEVEL

There are two alternative methods of selecting Configuration level:

- If you have already powered up, then follow the access instructions given in Chapter 3, Access levels.
- Alternatively, press and together when powering up the controller. This will take you directly to the 'LonF' password display.

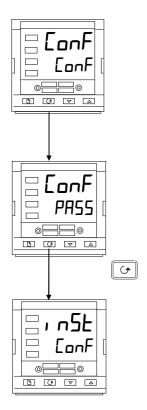

## 6.1.1 Password entry

When the 'Lonf' display appears, you must enter the Configuration password (which is a number) in order to gain access to Configuration level.

Enter the password using the or buttons. The configuration password is set to 'Z' when the controller is shipped from the factory.

Once the correct password has been entered, there is a two second delay, after which the lower readout will change to 'PR55' indicating that access is now unlocked.

Note: A special case exists if the password has been set to ''D'. In this situation, access is permanently unlocked and the lower readout will always show 'PR55'.

Press to enter configuration.

(If an incorrect password has been entered and the controller is still 'locked' then pressing at this point will take you to the 'Eɪ, E' display with 'no' in the lower readout. Simply press to return to the 'EonF' display.)

You will obtain the first display of configuration.

6-2 2416 Controller

#### 6.2 SELECTING A CONFIGURATION PARAMETER

The configuration parameters are arranged in lists as shown in the navigation diagram in Figure 6.1.

To step through the list headers, press the Page button.

**To step through the parameters** within a particular list press the Scroll button.

When you reach the end of the list you will return to the list header.

You can return directly to the list header at any time by pressing the Page \( \bullet \) button.

#### 6.2.1 Parameter names

Each box in the navigation diagram shows the display for a particular parameter. The upper readout shows the name of the parameter and the lower readout its value. For a definition of each parameter, see the Configuration Parameter Tables at the end of this chapter. To change the value of a selected parameter, use the und und und under the parameter.

The navigation diagram shows all the lists headers and parameters that can, potentially, be present in the controller. In practice, those actually present will vary according to the particular configuration choices you make.

#### 6.3 CHANGING THE PASSWORDS

There are TWO passwords. These are stored in the Password configuration list and can be selected and changed in the same manner as any other configuration parameter. The password names are:

"HLLP" which protects access to Full level and Edit level which protects access to Configuration level.

## 6.4 LEAVING CONFIGURATION LEVEL

To leave the Configuration level and return to Operator level Press until the 'Eɪ, Ł' display appears.

Alternatively, pressing and together will take you directly to the 'Er' E' display.

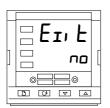

Use or to select 'YE5'. After a two-second delay, the display will blank then revert to the Home display in Operator level.

2416 Controller 6-3

## 6.5 NAVIGATION DIAGRAM (PART A)

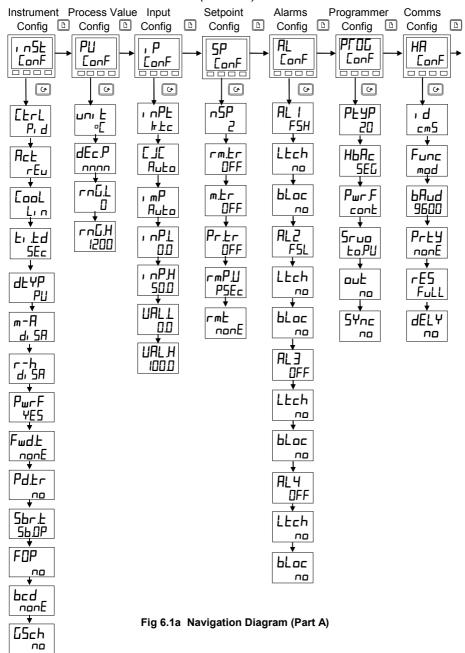

6-4 2416 Controller

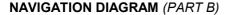

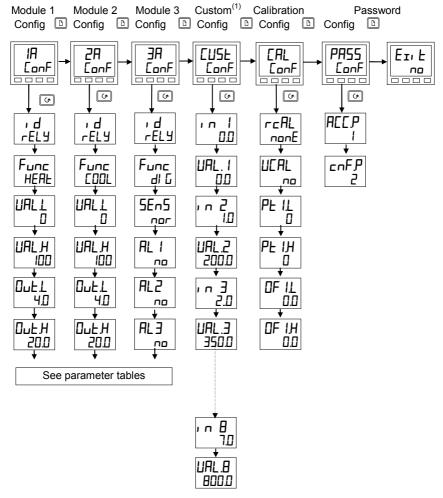

#### Note:

- 1. 8-point custom linearisation. Only appears when ', P-ConF' has ', nPL' = 'mUL', or 'mRL', or 'UL'.
- The navigation diagram shows typical parameters, but is dependant upon the exact configuration of the instrument. The following sheets show the full list of parameters.

Fig 6.1b Navigation Diagram (Part B)

2416 Controller 6-5

## 6.6 CONFIGURATION PARAMETER TABLES

| Name   | Description                                | Values                              | Meaning                                                                                                  |
|--------|--------------------------------------------|-------------------------------------|----------------------------------------------------------------------------------------------------|
| ı n5E  | Instrument configuration                   |                                     |                                                                                                    |
| EErL   | Control type                               | Pr d<br>On:OF<br>UP                 | PID control On/off control Boundless motorised valve control - no feedback required                      |
| Act    | Control action                             | rEu<br>di r                         | Reverse acting Direct acting                                                                             |
| Cool   | Type of cooling                            | L, n<br>o, L<br>H20<br>FAn<br>on.0F | Linear Oil (50mS minimum on-time) Water (non-linear) Fan (0.5S minimum on-time) On/off cooling           |
| F: Fq  | Integral & derivative time units           | 5Ec                                 | Seconds, OFF to 9999<br>Minutes, OFF to 999.9                                                            |
| de y P | Derivative type                            | PU<br>Err                           | Operates on rate of change of PV Operates on rate of change of error                                     |
| m-A    | Front panel Auto/Man button                | EnAb<br>di SA                       | Enabled<br>Disabled                                                                                      |
| r-h    | Front panel Run/Hold button                | EnAb<br>di SA                       | Enabled<br>Disabled                                                                                      |
| PwrF   | Power feedback                             | OFF                                 | On<br>Off                                                                                                |
| Fwd.Ł  | Feed forward type                          | nonE<br>FEEd<br>SP.FF<br>PU.FF      | None Normal feed forward Setpoint feed forward PV feed forward                                           |
| Pd.Er  | Manual/Auto transfer when using PD control | YES                                 | Non-bumpless transfer Bumpless transfer - (Pre-loads Manual Reset value)                                 |
| 5br.Ł  | Sensor break output                        | Sb.DP<br>HoLd                       | Go to pre-set value<br>Freeze output                                                                     |
| FOP    | Forced manual output                       | no<br>ErAc                          | Bumpless Auto/Manual transfer<br>Returns to the Manual value<br>that was set when last in<br>Manual mode |
|        |                                            | SEEP                                | Steps to forced output level.  Value set in 'FIP' of 'aP-L, 5E' in Operator Level                        |
| bcd    | BCD input function                         | <u>vovE</u>                         | Not used                                                                                                 |
|        |                                            | ProG<br>SP                          | Only functional in Models 2408<br>& 2404. Set 'bcd' to 'nanE<br>Select setpoint number                   |
| G5ch   | Gain Schedule Enable                       | YES                                 | Disabled<br>Enabled                                                                                      |

6-6 2416 Controller

| Name Description Values | Meaning |
|-------------------------|---------|
|-------------------------|---------|

| PU     | Process value config  |              |                                                                  |
|--------|-----------------------|--------------|------------------------------------------------------------------|
| nui F  | Instrument units      | <b>□</b> [   | Celsius                                                          |
|        |                       | □ <b>F</b>   | Fahrenheit                                                       |
|        |                       | □ <b>h</b> r | Kelvin                                                           |
|        |                       | nonE         | Display units blanked                                            |
| dEc.P  | Decimal places in the | חחחח         | None                                                             |
|        | displayed value       | תחחת         | One                                                              |
|        |                       | חתחח         | Two                                                              |
| rn[].L | Range low             |              | Low range limit. Also setpoint limit for alarms and programmers  |
| rnŪ.h  | Range high            |              | High range limit. Also setpoint limit for alarms and programmers |

#### Notes:

## 1. Pyrometer Emmisivity

Controllers which are specifically supplied for pyrometer inputs (not Exergen K80), have the curve downloaded in the Custom Input. The parameter, **Emi** 5, Pyrometer Emmisivity, appears in the Input List on page 2-15. This parameter is also now correctly adjusted.

## 2. Range

If a decimal point was configured, negative display and setpoint ranges were limited to -99.9 in previous software versions. The range has been increased to -199.9 by combining the negative sign with the figure one. This allows Setpoints, Process Variables, Alarm Setpoints and Programmers to be set to -199.9.

2416 Controller 6-7

| Name       | Description                  | Values       | Meaning                                                                 |
|------------|------------------------------|--------------|-------------------------------------------------------------------------|
| , P        | Input configuration          |              |                                                                         |
| ı nPE      | Input type                   | J.E.c        | J thermocouple                                                          |
| =          | F 2 F -                      | h.t.c        | K thermocouple                                                          |
|            |                              | LEc          | L thermocouple                                                          |
|            |                              | r.Łc         | R thermocouple (Pt/Pt13%Rh)                                             |
|            |                              | Ь.Ес         | B thermocouple (Pt30%Rh/Pt6%Rh)                                         |
|            |                              | n.Łc         | N thermocouple                                                          |
|            |                              | Ł.Ł.c        | T thermocouple                                                          |
|            |                              | 5.Ec         | S thermocouple (Pt/Pt10%Rh)                                             |
|            |                              | PL 2         | PL 2 thermocouple                                                       |
|            |                              | [.Łc         | Custom downloaded t/c (default = type C)                                |
|            |                              | rEd          | $100\Omega$ platinum resistance thermometer                             |
|            |                              | m∐           | Linear millivolt                                                        |
|            |                              | norF         | Linear voltage                                                          |
|            |                              | mA           | Linear milliamps                                                        |
|            |                              | 5r U         | Square root volts                                                       |
|            | F 5.                         | Sr A         | Square root milliamps                                                   |
|            | * See 'Eu5Ł' List.           | mU.E         | 8-point millivolt custom linearisation*                                 |
|            |                              | U.E          | 8-point Voltage custom linearisation*                                   |
|            |                              | mA.C         | 8-point milliamp custom linearisation*                                  |
|            | Cold Junction                | OFF .        | No cold junction compensation                                           |
|            | Compensation                 | Auto         | Automatic internal compensation                                         |
|            |                              | O•C          | 0°C external reference                                                  |
|            |                              | 45°E         | 45°C external reference                                                 |
|            |                              | 50°C         | 50°C external reference                                                 |
| , wP       | Sensor Break Impedance       | OFF .        | Disabled (applies to any input)                                         |
|            |                              |              | Caution:                                                                |
|            |                              |              | If sensor break is disabled the controller will not detect open circuit |
|            |                              |              | faults                                                                  |
|            |                              | Auto         | Factory set                                                             |
|            |                              | Hı           | Impedance of input > 15KΩ                                               |
|            |                              | Hı Hı        | Impedance of input > 30KΩ                                               |
| Linear Inp | ut Scaling – The next four p | parameters o | only appear if a linear input is chosen.                                |
| ı nP.L     | Displayed Value              |              | Input value low                                                         |
| ı nPH      | ] UALH                       | /            | Input value high                                                        |
| UALL       |                              |              | Display reading low                                                     |
| URLH       | 1 /                          |              | Display reading high                                                    |
|            |                              |              |                                                                         |
|            | UALL                         | > Electrical |                                                                         |
|            | INPL INP                     | H Input      |                                                                         |

6-8 2416 Controller

| Name  | Description                   | Values   | Meaning                                 |
|-------|-------------------------------|----------|-----------------------------------------|
| 50    |                               |          |                                         |
| SP    | Setpoint configuration        |          |                                         |
| nSP   | Number of setpoints           | 2, 4, 16 | Select number of setpoints available    |
| rm.Łr | Remote Tracking               | OFF      | Disable                                 |
|       |                               | FrAc     | Local setpoint tracks remote setpoint   |
| m.Łr  | Manual Track                  | OFF      | Disable                                 |
|       |                               | FrAc     | Local setpoint tracks PV when in manual |
| Pr.Łr | Programmer Track              | OFF      | Disable                                 |
|       |                               | FrAc     | Local setpoint tracks programmer SP     |
| rmP.U | Setpoint rate limit units     | PSEc     | Per second                              |
|       |                               | Pmin     | Per minute                              |
|       |                               | PHr      | Per hour                                |
| rmE   | Remote setpoint configuration | nonE     | Disable                                 |
|       |                               | SP SP    | Remote setpoint                         |
|       |                               | Loc.E    | Remote setpoint + local trim            |
|       |                               | rmŁ.Ł    | Remote trim + local setpoint            |

| AL                | Alarm configuration                                                                                                    | Values           |  |  |
|-------------------|----------------------------------------------------------------------------------------------------|------------------|--|--|
| which a<br>can be | The controller contains four 'soft' alarms, (indication only) which are configured in this list. Once configured, they can be attached to a physical output in module positions [H 2H] or [JH]. |                  |  |  |
| AL 1              | Alarm 1 Type                                                                                                    | see Table A      |  |  |
| LEch              | Latching                                                                                                    | no/YES/EunE/mAn* |  |  |
| bLoc              | Blocking                                                                                                    | na/YES           |  |  |
| AL2               | Alarm 2 Type                                                                                                    | see Table A      |  |  |
| LEch              | Latching                                                                                                    | no/YES/EunE/mAn* |  |  |
| bLoc              | Blocking                                                                                                    | na/YES           |  |  |
| AL3               | Alarm 3 Type                                                                                                    | see Table A      |  |  |
| LEch              | Latching                                                                                                    | no/YES/EunE/mAn* |  |  |
| bLoc              | Blocking                                                                                                    | na/YES           |  |  |
| AL4               | Alarm 4 Type                                                                                                    | see Table A      |  |  |
| LEch              | Latching                                                                                                    | no/YES/EunE/mAn* |  |  |
| bLoc              | Blocking (not if 'AL4' = 'rAL')                                                                                                    | na/YES           |  |  |

| Table A - Alarm types |                       |  |  |  |
|-----------------------|-----------------------|--|--|--|
| Value                 | Alarm type            |  |  |  |
| OFF                   | No alarm              |  |  |  |
| F5L                   | PV Full scale low     |  |  |  |
| F5H                   | PV Full scale high    |  |  |  |
| dΕυ                   | PV Deviation band     |  |  |  |
| дΗι                   | PV Deviation high     |  |  |  |
| dLo                   | PV Deviation low      |  |  |  |
| L[r                   | Load Current low      |  |  |  |
| HEr                   | Load Current high     |  |  |  |
| FL2                   | Not usable on 2416    |  |  |  |
| FH2                   | Not usable on 2416    |  |  |  |
| LOP                   | Working Output low    |  |  |  |
| HOP                   | Working Output high   |  |  |  |
| LSP                   | Working Setpoint low  |  |  |  |
| H5P                   | Working Setpoint high |  |  |  |
| rAL                   | PV Rate of change     |  |  |  |
|                       | AL4 only              |  |  |  |

## \* Alarm Modes

'no' means that the alarm will be non-latching.

'YE5' means that the alarm will be latched, with automatic resetting. Automatic resetting means that if a reset is actioned before the alarm has cleared, then it will automatically reset when it clears. 'EunE' means that the alarm is used to trip an external event. If this option is selected the front panel alarm message will not appear.

'mAn' means that the alarm will be latched, and can only be reset after it has first cleared (called 'manual reset mode').

2416 Controller 6-9

| The following parameters apply if the <b>standard 8-segment programmer</b> is to be configured. |                                              |                |                                                                             |  |  |
|-------------------------------------------------------------------------------------------------|----------------------------------------------|----------------|-----------------------------------------------------------------------------|--|--|
| PCOG                                                                                            | Programmer configuration                     | Values         | Meaning                                                                     |  |  |
| PEAL                                                                                            | Programmer type                              | nonE<br>1      | Programmer disabled ( <i>factory setting</i> ) 8-segment programmer enabled |  |  |
| НЬЯс                                                                                            | Holdback                                     | SEG            | Holdback is individually selectable in each segment.                        |  |  |
|                                                                                                 |                                              | ProG           | Holdback is applied across the whole Program.                               |  |  |
| Pwr.F                                                                                           | Power fail recovery                          | cont           | Continue from last setpoint (SP)                                            |  |  |
|                                                                                                 |                                              | rmP.b<br>rSEŁ  | Ramp from PV to SP at last ramp rate<br>Reset the program                   |  |  |
| Sruo                                                                                            | Starting setpoint of a program (Servo point) | Ło.9U<br>Ło.5P | From the Process Value (PV) From the setpoint                               |  |  |

| The follo | The following parameters apply if a <b>16-segment programmer</b> is to be configured. |                       |                                                                                                    |  |  |  |
|-----------|---------------------------------------------------------------------------------------|-----------------------|----------------------------------------------------------------------------------------------------|--|--|--|
| PCOG      | Programmer configuration                                                              | Values                | Meaning                                                                                            |  |  |  |
| PEYP      | Programmer type                                                                       | nonE<br>!<br>4        | Programmer disabled Single program Four programs                                                   |  |  |  |
| НЬЯс      | Holdback                                                                              | SEG<br>ProG           | Holdback is individually selectable in each segment. Holdback is applied across the whole Program. |  |  |  |
| Pwr.F     | Power fail recovery                                                                   | cont<br>rmP.b<br>rSEt | Continue from last setpoint (SP) Ramp from PV to SP at last ramp rate Reset the program            |  |  |  |
| Sruo      | Starting setpoint of a program (Servo point)                                          | Ło.5P                 | From the Process Value (PV) From the setpoint                                                      |  |  |  |
| onf       | Programmable event outputs                                                            | no<br>YES             | Disabled<br>Enabled                                                                                |  |  |  |
| SYNE      | Synchronisation of programs of several programmers  Not usable in Model 2416          | YES                   | Disabled Enabled Select 'aa'                                                                       |  |  |  |

| Name | Description                      | Values | Meaning                                             |
|------|----------------------------------|--------|-----------------------------------------------------|
| НЯ   | Comms 1 module config            |        |                                                     |
| , д  | Identity of the module installed | cm5    | EIA-232, or 2-wire EIA-485, or 4-wire EIA-485 comms |
|      |                                  | Pd5    | PDSIO retransmission                                |
|      |                                  | Pd5,   | PDSIO input                                         |

6-10 2416 Controller

| Name               | Description                          | Values       | Meaning                        |
|--------------------|--------------------------------------|--------------|--------------------------------|
|                    |                                      |              |                                |
| For ' <b>1 d</b> ' | = 'cm5' use this parameter table     | e:           |                                |
| Func               | Function                             | mod          | Modbus protocol                |
|                    |                                      | El .b.       | Eurotherm Bisynch protocol     |
| Puq                | Baud Rate                            | 1200, 240    | 30, 4800, 9600,  19.20(19,200) |
| <b>GELA</b>        | Delay - quiet period, required       |              | No delay                       |
|                    | by some comms adaptors               | YE5          | Delay active - 10mS            |
| The follow         | wing parameters only appear if the f | unction chos | sen is Modbus protocol.        |
| PrŁY               | Comms Parity                         | nonE         | No parity                      |
|                    |                                      | EuEn         | Even parity                    |
|                    |                                      | 044          | Odd parity                     |
| rE5                | Comms Resolution                     | FuLL         | Full resolution                |
|                    |                                      | 1 nE         | Integer resolution             |
| <b>GELA</b>        | Delay - quiet period, required       |              | No delay                       |
|                    | by some comms adaptors               | YE5          | Delay active - 10mS            |

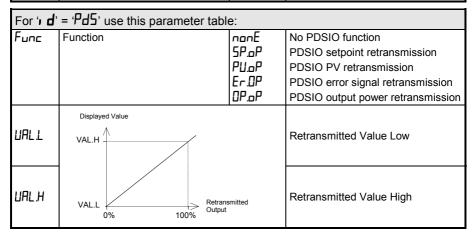

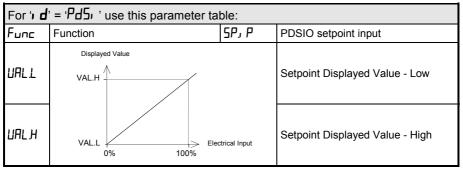

2416 Controller 6-11

| Name | Description                  | Values                      | Meaning                                                             |
|------|------------------------------|-----------------------------|---------------------------------------------------------------------|
| IA   | Module 1 configuration       |                             |                                                                     |
| , д  | Identity of module installed | rELY<br>dC.DP<br>LoG<br>55r | Relay output Non-isolated DC output Logic/PDSIO output Triac output |

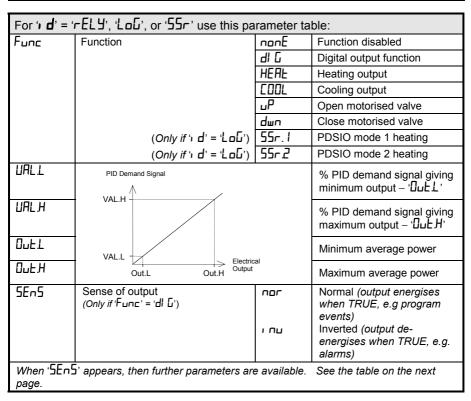

6-12 2416 Controller

| Name      | Description                                                                                                    | Values        | Meaning                               |
|-----------|----------------------------------------------------------------------------------------------------|---------------|---------------------------------------|
| The follo | wing digital events appear after '5E                                                                                        | ⊓5'. Any on   | e, or more, of the events can be      |
| combine   | d on to the output (see Fig. 6-2) by                                                                                        | selecting 'YE | 5' in the lower readout.              |
| 1         | Alarm 1 active                                                                                                    | YES / no      | () = alarm type (e.g. F5L).           |
| 2         | Alarm 2 active                                                                                                    | YES / no      | If an alarm has not been configured   |
| ∃         | Alarm 3 active                                                                                                    | YES / no      | in 'AL ConF' list, then display will  |
| 4         | Alarm 4 active                                                                                                    | YES / no      | differ:- e.g. Alarm 1 = 'AL 1'.       |
| mΗn       | * Controller in manual mode                                                                                                 | YES / no      |                                       |
| 5br       | * Sensor break                                                                                                    | YES / no      |                                       |
| 5PAn      | * PV out of range                                                                                                    | YES / no      |                                       |
| Lbr       | * Loop break                                                                                                    | YES / no      |                                       |
| LdF       | * Load failure alarm                                                                                                    | YES / no      |                                       |
| FunE      | * Tuning in progress                                                                                                    | YES / no      |                                       |
| dc F      | * Voltage output open circuit, or mA output open circuit                                                                    | YES / no      |                                       |
| rmŁ.F     | * PDS module connection or remote input open circuit                                                                        | YES / no      |                                       |
| , PIF     | * Input 1 fail (not usable on 2416)                                                                                         | YE5/no        |                                       |
| лшЯL      | * New Alarm has occurred                                                                                                    | YES / no      |                                       |
| End       | * End of setpoint rate limit, or end of program                                                                             | YES / no      |                                       |
| 5Ync      | * Program Synchronisation active                                                                                            | YES / no      | (Not available in 2416 - set to 'no') |
| РсСл      | * Programmer event output<br>active, where 'n' = event number<br>from 1 to 8. (Not available with<br>8-segment programmer.) | YES / no      |                                       |

 $^{\star}$  These alarms are always non-latching. Process alarms 1, 2, 3 and 4 are configurable as alarm latching or non-latching, see the 'AL' List

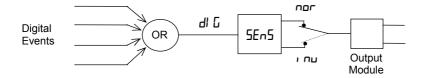

Figure 6-2 Combining several digital events on to one output

2416 Controller 6-13

Maximum electrical output

Outh

| Name                   | Description                      | Values   | Meaning                                          |
|------------------------|----------------------------------|----------|--------------------------------------------------|
|                        |                                  |          |                                                  |
| For ' <b>ı d</b> ' = ' | dC.□P', use this parameter table | <b>:</b> |                                                  |
| Func                   | Function                         | nonE     | Function disabled                                |
|                        |                                  | HEAF     | Heating output                                   |
|                        |                                  | COOL     | Cooling output                                   |
|                        |                                  | PU       | Retransmission of PV                             |
|                        |                                  | wSP      | Retransmission of setpoint                       |
|                        |                                  | Err      | Retransmission of error signal                   |
|                        |                                  | OP       | Retransmission of OP power                       |
| UAL.L                  | %PID, or Retransmission Value    |          | % PID, or Retrans'n Value, giving minimum output |
| UALН                   |                                  |          | % PID, or Retrans'n Value, giving maximum output |
| nui F                  |                                  |          | ப்பட்ட் = Volts, ரி = milliamps                  |
| Outl                   | VAL.L                            | Floridad | Minimum electrical output                        |

| 2A          | Module 2 configuration                  |                            |                                   |
|-------------|-----------------------------------------|----------------------------|-----------------------------------|
| As per modu | le 1 configuration, but excluding the ' | 55r. 1 <sup>7</sup> , '55r | ப்பார் options on a logic output. |

Out.H

Out.L

Electrical Output

| 3A          | Module 3 configuration |  |
|-------------|------------------------|--|
| As per modu | lle 2 configuration.   |  |

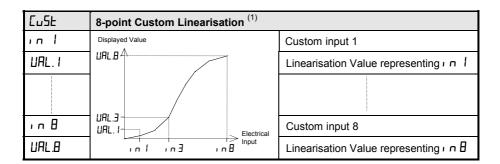

## Note:

- Custom Linearisation is only available when ', P- [anF] list has ', nPL' set to 'mUL', or 'mRL', or 'UL'
- 2. Custom curves must be continuously increasing or decreasing in value and input.

6-14 2416 Controller

| Name                                                    | Descripti          | ion                                                  |                                                  | Values                                        | Meaning                                                                                                    |       |                                                                      |
|---------------------------------------------------------|--------------------|------------------------------------------------------|--------------------------------------------------|-----------------------------------------------|----------------------------------------------------------------------------------------------------|-------|----------------------------------------------------------------------|
| CAL                                                     | Calibration        |                                                      |                                                  |                                               |                                                                                                    |       |                                                                      |
| Calib cal.     Calib cal.     Calib cal.     Calib cal. | et the calibration | on to acco<br>a ref sens                             | unt for en                                       | ors in actua<br>or user ca                    |                                                                                                    |       | Go to User                                                           |
| rcAL                                                    | Calibration point  | nonE<br>PU<br>PU2                                    | No calib                                         | ration<br>e main Prod                         | cess Value inpu                                                                                                   |       | calibration table - See also chapter 7 Go to input Calibration table |
|                                                         |                    | 18 H. 28 L. 0<br>28 H. 28 L. 0<br>38 H. 0<br>38 L. 0 | Calibrate<br>Calibrate<br>Calibrate<br>Calibrate | e DC outpure DC outpure DC outpure DC outpure | t high - Module<br>t low - Module 1<br>t high - Module<br>t low - Module 2<br>t high - Module<br>t low - Module 3 | 2 2 3 | Go to<br>DC Output<br>Calibration<br>table                           |

|    | LIBRATION<br>= 'PU', or 'PU.2', the following | parameters | apply.                                |
|----|-----------------------------------------------|------------|---------------------------------------|
| PU | PV Calibration Value                          | 1 dLE      | Idle                                  |
|    |                                               | mu.L       | Select 0mV as the calibration point   |
|    |                                               | Мим        | Select 50mV as the calibration point  |
|    |                                               | ИΟ         | Select 0Volt as the calibration point |
|    | Select calibration value                      | И 10       | Select 10V as the calibration point   |
|    | 2. Apply specified input                      |            | Select 0°C CJC calibration point      |
|    | 3. Press ⊕ to step to '⊑☐'                    | rEd        | Select 400Ω as the calibration point  |
|    |                                               | HI D       | High impedance: 0Volt cal'n point     |
|    |                                               | HI I.D     | High impedance: 1.0 Volt cal'n point  |
|    |                                               | FACE       | Restore factory calibration           |
| 60 | Start calibration                             | חם         | Waiting to calibrate PV point         |
|    | Select 'YE5' with ▲ or ▼                      | YE5        | Start calibration                     |
|    | Wait for calibration to                       | Pn27       | Busy calibrating                      |
|    | complete.                                     | donE       | PV input calibration completed        |
|    |                                               | FRI L      | Calibration failed                    |

2416 Controller 6-15

| Name       | Description                      | Values      | Meaning                               |
|------------|----------------------------------|-------------|---------------------------------------|
|            |                                  |             |                                       |
|            |                                  |             |                                       |
|            | ut Calibration                   |             |                                       |
| The follow | ring parameters apply to DC outp | out modules | ie for r_AL = IAH; to 3ALa            |
| cAL.H      | Output Calibration High          | 0           | ☐ = Factory set calibration.          |
|            |                                  |             | Trim value until output = 9V, or 18mA |
| cAL.L      | Output Calibration Low           |             | ☐ = Factory set calibration.          |
|            |                                  |             | Trim value until output = 1V, or 2mA  |

| User calil | oration                            |                                                                             |
|------------|------------------------------------|-----------------------------------------------------------------------------|
| UEAL       | User calibration enable            | Yes/no                                                                      |
| PE IL      | Low calibration point for Input 1  | The factory calibration point at which the low point offset was performed.  |
| PE I.H     | High calibration point for Input 1 | The factory calibration point at which the high point offset was performed. |
| OF I.L     | Offset Low for Input 1             | Calculated offset, in display units.                                        |
| OF I.H     | Offset High for Input 1            | Calculated offset, in display units.                                        |

| Name  | Description                  | Values | Meaning |
|-------|------------------------------|--------|---------|
|       |                              |        |         |
| PRSS  | Password configuration       |        |         |
| RCC.P | Full or Edit level password  |        |         |
| cnF.P | Configuration level password |        |         |

Note:- When passwords are changed please make a note of the new numbers

| Ezi Exit configuration |
|------------------------|
|------------------------|

6-16 2416 Controller

## 7 Chapter 7 User Calibration

This chapter has five topics:

- WHAT IS THE PURPOSE OF USER CALIBRATION?
- USER CALIBRATION ENABLE
- OFFSET CALIBRATION
- TWO POINT CALIBRATION
- CALIBRATION POINTS AND CALIBRATION OFFSETS.

To understand how to select and change parameters in this chapter you will need to have read Chapter 2 - *Operation*, Chapter 3- *Access Levels* and Chapter 6 - *Configuration*.

#### 7.1 WHAT IS THE PURPOSE OF USER CALIBRATION?

The basic calibration of the controller is highly stable and set for life. User calibration allows you to offset the 'permanent' factory calibration to either:

- 1. Calibrate the controller to your reference standards.
- 2. Match the calibration of the controller to that of a particular transducer or sensor input.
- 3. Calibrate the controller to suit the characteristics of a particular installation.
- 4. Remove long term drift in the factory set calibration.

User calibration works by introducing a single point, or two-point, offset onto the factory set

2416 Controller 7-1

#### 7.2 USER CALIBRATION ENABLE

The User calibration facility must first be enabled in configuration level by setting the parameter 'ULAL' in the LAL Lonf list to 'YE5'. This will make the User calibration parameters visible in Operator 'Full' level. This procedure is described in Chapter 6, *Configuration*, but for convenience is summarised below:

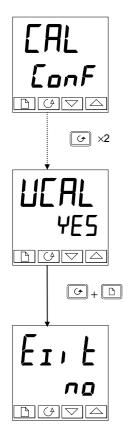

## The Calibration Configuration List

Press until you reach the 'EAL-EonF' list.

Press until you reach 'UEAL'.

#### **User Calibration Enable**

Use or to select:

• YE5: Calibration enable

• no: Calibration disabled

Press and together to go to the EII E display.

## **Exit configuration**

Use or to select 'YE5' to return to Operator level.

7-2 2416 Controller

#### 7.3 OFFSET CALIBRATION

Offset calibration is used to apply a single fixed offset over the full display range of the controller.

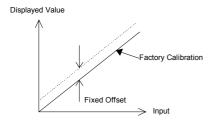

To calibrate, proceed as follows:

- 1. Connect the input of the controller to the source device to which you wish to calibrate.
- 2. Set the source to the desired calibration value.
- 3. The controller will display the current measurement of the value.
- 4. If the displayed value is correct, then the controller is correctly calibrated and no further action is necessary. If it is incorrect, then follow the steps shown below.

Select 'Full' access level, as described in Chapter 3.

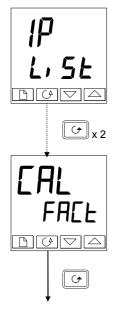

## Input list header

Press until you reach the input list header.

Press until you reach the 'EAL' display.

## Calibration type

FALE: Factory CalibrationUSEr: User Calibration

Use or to select 'FALL'.

Selecting 'FALL' reinstates the factory calibration and allows the application of a single fixed offset.

Press 😉

continued on the next page

2416 Controller 7-3

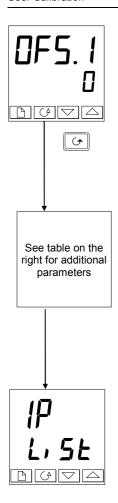

## Set Offset 1

Use or to set the offset value of Process Value 1 (PV1).

The offset value is in display units.

Press 😉

The table below shows the parameters which appear after 'UF5. I'. These are all read only values and are for information.

Press to step through them.

| <b>м</b> ∐. 1 | IP1 measured value (at terminals) |
|---------------|-----------------------------------|
| EJE. I        | IP1 Cold Junction Compensation    |
| L1.1          | IP1 Linearised Value              |
| PU.SL         | Not available in Model 2416       |

If you do not want to look at these parameters, then press and this returns you to the 'P-L, 5E' header.

To protect the calibration against unauthorised adjustment, return to Operator level and make sure that the calibration parameters are hidden. Parameters are hidden using the 'Edit' facility described in Chapter 3, *Access Levels*.

7-4 2416 Controller

#### 7.4 TWO-POINT CALIBRATION

The previous section described how to apply an offset, or trim, calibration, which applies a fixed offset over the full display range of the controller. A two-point calibration is used to calibrate the controller at two points and applies a straight line between them. Any readings above, or below, the two calibration points will be an extension of this straight line. For this reason it is best to calibrate with the two points as far apart as possible.

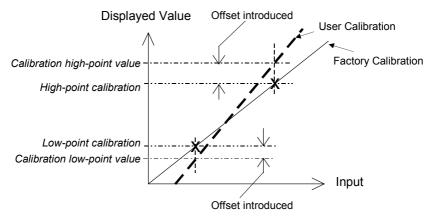

Proceed as follows:

- 1. Decide upon the low and high points at which you wish to calibrate.
- 2. Perform a two point calibration in the manner described below.

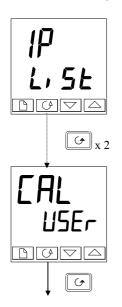

## Input list header

Press until you reach the input list header, ', PL, 5E'.

Press until you reach the 'EAL' display.

## **Calibration type**

FALE: Factory CalibrationUSEr: User Calibration

Use or to select 'USEr'.

Selecting 'USEr' enables two-point calibration. [If two-point calibration is unsatisfactory, select 'FALE' to return to the factory set calibration.]

Press 😉

2416 Controller 7-5

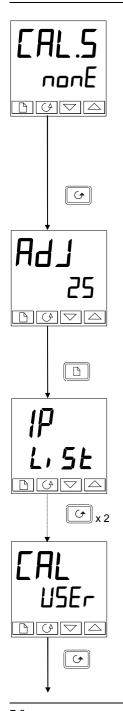

## **Select Low-point Calibration**

This is the Calibration Status display. This display shows that no input is selected for calibration.

nonE:
 No selection. If nonE selected go to page 7-4
 IPIL:
 IPIH:
 Input 1 (PV1) calibration high-point selected
 Input 1 (PV1) calibration high-point selected

P2L: Not available in Model 2416
P2H: Not available in Model 2416

Use \( \bigcup \) to select the parameter for the Low Calibration point of Input 1, '\( \bigcup \) IL' & follow route shown on this page.

Press 😉

## Adjust low-point calibration

This is the display for adjusting the Low Calibration point of Input 1. The lower readout is a live reading of the process value, which changes as the input changes.

Make sure that the calibration source is connected to the terminals of Input 1, switched on and feeding a signal to the controller. It should be set to the desired low-point calibration value. If the lower readout does not show this value, then use \( \bigcirc \bigcirc \) to adjust the reading to the required value.

Press to return to the ', P-L, 5E' header.

To perform the High-point Calibration, repeat the above procedure, selecting ' $P\ IH$ ' in the 'ERL.5' display for adjustment.

Press twice.

## Calibration type

'USEr' was selected for the Low-point Calibration, and has remained selected.

Press 😉

7-6 2416 Controller

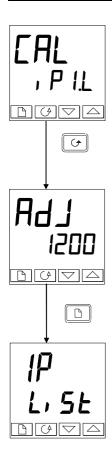

#### **Select High-point Calibration**

This is the Calibration Status display, again.

Use \( \bigsize \) to select the parameter for the High-point Calibration of Input 1, \( \bigce P \) \( \bigce H \).

Press 😉

## **Adjust High-point Calibration**

This is the display for adjusting the High Calibration point of Input 1. The lower readout is a live reading of the process value, which changes as the input changes.

Feed the desired high-point calibration signal to the controller, from the calibration source. If the lower readout does not show this value, then use \( \subseteq \textstyle \) to adjust the reading to the required value.

Press to return to the ', P-L, 5E' header.

To protect the calibration against unauthorised adjustment return to Operator level and make sure that the calibration parameters are hidden. Parameters are hidden using the 'Edi Ł' facility described in Chapter 3.

2416 Controller 7-7

## 7.5 CALIBRATION POINTS AND CALIBRATION OFFSETS

If you wish to see the points at which the User calibration was performed and the value of the offsets introduced, then these are shown in Configuration, in  ${}^{L}FL-L$ 

The parameters are:

| Name   | Parameter description              | Meaning                                                                     |
|--------|------------------------------------|-----------------------------------------------------------------------------|
| PE I.L | Low calibration point for Input 1  | The factory calibration point at which the low point offset was performed.  |
| PE IH  | High calibration point for Input 1 | The factory calibration point at which the high point offset was performed. |
| OF I.L | Offset Low for Input 1             | Calculated offset, in display units.                                        |
| 0F 1,H | Offset High for Input 1            | Calculated offset, in display units.                                        |

Note: The value of each of the parameters in the above table may also be altered by using the ▲ ✓ buttons.

7-8 2416 Controller

# 8 Chapter 8 LOAD CURRENT MONITORING AND DIAGNOSTICS

Current flowing in a system of electrical heating elements (the 'Load') can be displayed on the controller by using a Eurotherm TE10 SSR fitted with intelligent current transformer, PDCTX, or an SSR or contactor with an external PDCTX.

Load current monitoring and diagnostics may be used with any time proportioned output, fitted in module position 1A, and uses the logic output wires which drive the SSR to return signals back to the controller These signals represent the RMS value of the load current during the ON period, or load related alarm conditions. It is not designed for analogue outputs i.e. phase angle control.

It is also designed for single phase operation only.

There are two modes of operation:-

#### 1. Mode 1

Detects if there is a **break in the heater circuit**. This includes heater or SSR open circuit. A single **Load Failure** alarm message is displayed on the lower readout of the controller.

#### 2. Mode 2

Provides the following:-

| <b>Display of true RMS load current</b> On the lower readout of the controller                  | Displays the true RMS current in the ON state to the load.                                                                        |
|-------------------------------------------------------------------------------------------------|----------------------------------------------------------------------------------------------------|
| Low current alarm Analogous to Partial<br>Load Failure (PLF) supplied in some<br>Eurotherm SSRs | Provides advanced warning of failure of one or more heaters in parallel                                                           |
| High current alarm Activated when the heater exceeds a set limit                                | Typically used where element bunching may occur                                                                                   |
| SSR short circuit                                                                               | This will apply full power to the heaters which could result in an over temperature condition. This alarm provides early warning. |
| Heater failure                                                                                  | Indicates open circuit load conditions                                                                                            |

2416 Controller 8-1

## 8.1 EXAMPLE WIRING DIAGRAM (FOR MODE 1 & 2 OPERATION)

## **Hardware Required**

- 1. Eurotherm SSR type TE10/PDS2 OR
- Eurotherm intelligent current transformer type PD/CTX + contactor or zero voltage switching SSR

2416 controller configured for PDS mode 2 option using logic output. This module must be fitted in module position 1. (order code **M2**).

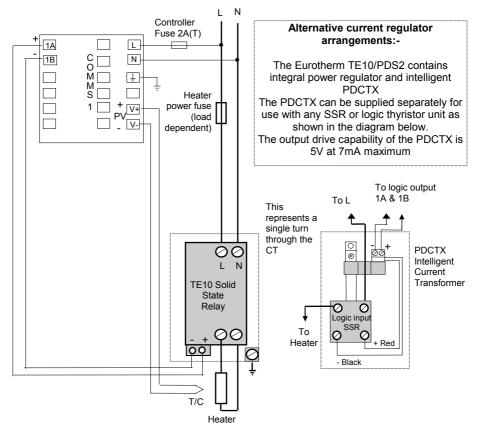

Figure D.1 Connections for Mode 1 & 2

#### Warning!

Take care that the controller is correctly wired for the mode of operation which is configured. Failure to do so may be hazardous in some situations.

8-2 2416 Controller

#### 8.2 OPERATION

## 8.2.1 To Read Load Current (mode 2 only)

| Do This                                                                | This Is The Display You Should See                                                                                                    |                                                                                 | Additional Notes                                                                                     |
|------------------------------------------------------------------------|----------------------------------------------------------------------------------------------------|---------------------------------------------------------------------------------|----------------------------------------------------------------------------------------------------|
| From the 'l nFa' list  Press until  AmP5 is shown in the upper display | AmP5                                                                                                    | Current will be displayed in the lower readout. See also 'Display Modes' below. | It will revert to the<br>HOME display after<br>45 seconds or 10<br>seconds if an alarm<br>is present |
|                                                                        | This display will be shown if:  I. The controller is unable to II. The controller is not obtai  III. The measurement has tir has not flowed for 15 sec |                                                                                 | to resolve the reading aining a reading med out i.e. current                                         |

# 8.2.2 To Display Load Current Continuously in the Lower Readout (mode 2 only)

| Do This                                                | This Is The Display You Should See | Additional Notes                                                                                   |
|--------------------------------------------------------|------------------------------------|----------------------------------------------------------------------------------------------------|
| From the 'HOME' display, Figure 2.3.                   |                                    | Current will be displayed in the lower readout                                                     |
| Press until do 5P is shown in the upper display        | RmP5                               | continuously when<br>the controller reverts<br>to the HOME<br>display, see also<br>'Display Modes' |
| Press or vuntil HmP5 is displayed in the lower display |                                    | below.                                                                                             |

## 8.2.3 Display Modes

#### SSR RMS On State Current

This is the default state when high or low current alarms are configured. The load current displayed is the steady state true rms current measured during the ON period.

The minimum on times are:Mode 2 0.1second

2416 Controller 8-3

## 8.2.4 How Heater Alarms Are Displayed

| Do This                                                                                         | This Is The Display You Should See | Additional Notes                                                                                                    |
|-------------------------------------------------------------------------------------------------|------------------------------------|----------------------------------------------------------------------------------------------------|
| If an alarm is<br>present it will flash a<br>four character<br>mnemonic in the<br>lower display | Actual Temperature → (PV)          | If more than one alarm is active, the display will alternate between the alarm messages and the default parameter in the lower display |

## The Alarm Messages are:-

| Mnemonic                                                                                                    | Meaning                                                                                                    | Description                                                                                                    |  |  |  |
|----------------------------------------------------------------------------------------------------|----------------------------------------------------------------------------------------------------|----------------------------------------------------------------------------------------------------|--|--|--|
|                                                                                                    | The following two messages are alarms which are produced as a result of failure within the process. In place of dashes the alarm number will appear i.e. 1, 2, 3, or 4 |                                                                                                    |  |  |  |
| -L[r                                                                                                    | Alarm number <u>- L</u> ow <u>Current</u>                                                                                                    | Used for partial load failure detection. To avoid nuisance tripping due to supply voltage variations set to a value at least 15% below the minimum normal operating current |  |  |  |
| -H[r                                                                                                    | Alarm number <u>- High Cur</u> rent                                                                                                    | Used for load overcurrent protection. To avoid nuisance tripping due to supply voltage variations set to a value at least 15% above the maximum normal operating current.   |  |  |  |
|                                                                                                    |                                                                                                    | Note: This alarm is not intended to provide instantaneous safety protection from short circuit fault conditions                                                             |  |  |  |
| The following                                                                                                    | message is a diag                                                                                                    | nostic alarm which appears for mode 1 operation only.                                                                                                    |  |  |  |
| LdF                                                                                                    | <u>L</u> oa <u>d</u> <u>F</u> ail                                                                                                    | This includes failure of the heater circuit or the SSR                                                                                                    |  |  |  |
| The following two messages are diagnostic alarms produced as a result of failure within the equipment or wiring connections. They appear for modes 2 and 5 operation only. They may be enabled using the d AL PL parameter in the AL L SE, see 'SHORT CIRCUIT SSR ALARM AND HEATER FAIL ALARM' |                                                                                                    |                                                                                                    |  |  |  |
| HErF                                                                                                    | <u>H</u> ea <u>t</u> e <u>r</u> <u>F</u> ail                                                                                                    | No current is being drawn while the controller output demand signal is on                                                                                                   |  |  |  |
| 55r.F                                                                                                    | SSR Fail                                                                                                    | The load is continuously on while the controller output demand signal is off                                                                                                |  |  |  |

8-4 2416 Controller

#### 8.3 TO SET THE ALARM TRIP LEVELS

| Do This                                      | This Is The Display You Should See                 | Additional Notes                                  |
|----------------------------------------------|----------------------------------------------------|---------------------------------------------------|
| From the HOME display (Figure 2.3)           | FL                                                 | To select the Alarm<br>List header                |
| press until the <b>AL L, 5£</b> is displayed | L, St                                              |                                                   |
| Press button                                 | ☐ 1 2 ∃ or Ч<br>indicates the alarm                | To select the diagnostic alarm                    |
| until the desired alarm number is displayed  | number; indicates the alarm type:- e.g. LEr or HEr | parameter found<br>under the Alarm List<br>header |
| Press  or                                    | [123]                                              | The clarm trip level                              |
| to adjust the alarm trip level               |                                                    | The alarm trip level is set to 123                |

#### 8.4 SHORT CIRCUIT SSR ALARM AND HEATER FAIL ALARM

These alarms exist as **Diagnostic Alarms** in the controller. To make the alarm active it is only necessary to turn on the diagnostic alarm feature in the Alarm List in the Operator Level

| Do This                                                             | This Is The Display You Should See | Reason                                                                                                    |
|---------------------------------------------------------------------|------------------------------------|----------------------------------------------------------------------------------------------------|
| From the HOME display press button until the FIL L. 5L is displayed | AL<br>L, SE                        | This opens the list which contains the d. RL mnemonic                                                              |
| Press until di AL is displayed  Press or to select YE5              | d, AC<br>YES                       | This activates the difficulty fill mnemonic to allow Diagnostic Alarms to be displayed in the lower readout of the |
| to select 7E3                                                       |                                    | HOME display                                                                                                    |

#### 8.5 RELAY OUTPUTS

Any plug in module can be used for alarms provided they are not already being used for another purpose, such as control. Any one or more alarms can be attached to an output, which will operate when an alarm occurs. Contacts are rated at 2A 264Vac for operating external beacons or audible devices.

2416 Controller 8-5

## 8.6 TO CONFIGURE PDS LOAD CURRENT DIAGNOSTICS

Configuration of PDS load current diagnostics is in four parts:-

- 1. Configure the Logic Module for PDS Mode 1 or 2 operation.
- 2. Configure the Low and High Current trip alarms.
- 3. Attach the alarms to operate an output relay.
- 4. Set up the Scaling Factor.

First enter Configuration Level. See Chapter 5

#### 8.7 TO CONFIGURE THE LOGIC MODULE FOR PDS MODES 1 OR 2

| Do This                                      | This Is The Display You Should See | Additional Notes                                                     |
|----------------------------------------------|------------------------------------|----------------------------------------------------------------------|
| Press until the IR LonF is displayed         | IA<br>ConF                         | This opens the configuration list associated with module position 1A |
| Press to show                                | ΓοΓ                                | This shows the identity of the module  The module identity           |
|                                              |                                    | is <u>log</u> ic output                                              |
| Press to show                                | Func                               | This shows the function of module                                    |
| Press or to show 55r 1 or 55r 2 as required. | <u>55- (</u>                       | The module function is set to PDS mode 1                             |
| Press to show                                | UALL                               | This is the lower PID demand level                                   |
| Press or to show 🗓                           |                                    | To set the minimum PID signal to 0%                                  |
| Press to show URL H)                         | UAL H                              | This is the upper PID demand level                                   |
| Press or to show IDDD                        | 100.0                              | To set the maximum PID signal to 100%                                |
|                                              |                                    |                                                                      |

8-6 2416 Controller

| Press to show DUE L  Press or to show DD           | Warning! If DUEL is set to any figure other than 0 the minimum output power will be limited to this level. You must ensure that this does not present an unsafe condition for the process | This is the minimum output power  To set the min output power to 0   |
|----------------------------------------------------|----------------------------------------------------------------------------------------------------|----------------------------------------------------------------------|
| Press to show DUE H  Press or to show to show IDDD | OUL H                                                                                                    | This is the maximum output power  To set the max output power to 100 |
| Press to show 5En5  Press or to show nor           | SEn5                                                                                                    | This sets the output signal to normal for heating control            |

2416 Controller 8-7

## 8.8 TO CONFIGURE LOW AND HIGH CURRENT TRIP ALARMS

Alarm 1 will be configured as Load Current Low (Lcr)

Alarm 2 will be configured as Load Current High (Hcr)

| Do This                                                 | This Is The Display You Should See                                           | Additional Notes                                            |
|---------------------------------------------------------|------------------------------------------------------------------------------|-------------------------------------------------------------|
| Press button until the FL ConF is displayed             | AL<br>Conf                                                                   | This opens the configuration list which contains the Alarms |
| Press to show RL I (alarm 1)  Press or to show LEr      | AL I<br>LEr                                                                  | To select alarm 1  To make alarm 1 = Low Current            |
| Press until HL2 (alarm 2) appears  Press or to show HEr | After 0.5 sec the displa will blink to show the alarm type has been accepted | y To select alarm 2.  To make alarm 2 = High Current        |

Note:- The above alarms are known as SOFT ALARMS because they are indication only.

8-8 2416 Controller

## 8.9 TO ATTACH SOFT ALARMS TO A RELAY OUTPUT

Any one alarm indicated above may be attached to an output (normally a relay). Alternatively any combination of alarms may be attached to operate a relay using the procedure below:-

| Do This                                                            | This Is The Display You Should See                                               | Additional Notes                                                                                                    |
|--------------------------------------------------------------------|----------------------------------------------------------------------------------|----------------------------------------------------------------------------------------------------|
| Press "PAGE" key as many times as necessary to 3A EanF             | 3A<br>Conf                                                                       | Any output module can be configured for an alarm output provided it is not used for any other purpose, eg as a control output. In place of 3H you should select the module required, i.e. IH or 2H |
| Press until I is displayed  Press or to select YE5 or              | I denotes alarm 1 followed by three letters which denote the alarm type e.g. LEr | JE5 means that the selected output will activate when an alarm occurs in normal operation means the output will not activate                                                                       |
| Repeat the above step for every alarm to be attached to the output |                                                                                  |                                                                                                    |

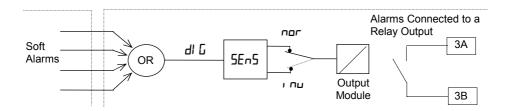

2416 Controller 8-9

#### 8.10 THE SCALING FACTOR

The value of the current displayed on the controller is scaled using the scaling factor. This is found in the rafe list. It is set, by default, to 100 and assumes a single turn through the current transformer. If two turns are made through the current transformer it will be necessary to adjust the scaling factor to 50 to obtain the same reading.

Under normal conditions you should not need to change the scaling factor.

If, however, you wish to change the sensitivity of the current reading, for example, to read very low currents you may need to change the number of turns through the PDCTX and/or adjust the scaling factor to compensate. See also note 1 below.

#### 8.10.1 To Adjust the Scaling Factor

| Do This                               | This Is The Display You Should See | Additional Notes |
|---------------------------------------|------------------------------------|------------------|
| Press button until                    | r nSt<br>Conf                      |                  |
| Press until LEH, is displayed         | LE H.                              |                  |
| Press or to change the scaling factor | 133                                |                  |

#### Note 1:-

#### Minimum Resolvable Current

TE10 4A RMS. It is not possible to read currents lower than 4A when using a TE10. PDCTX 4A RMS for a single turn through the PDCTX

Should you wish to read currents lower than 4A using a PDCTX it is necessary to increase the number of turns through the PDCTX and adjust the scaling factor to compensate.

For example: To read 1.0A wind 4 turns through the PDCTX and adjust the scaling factor to 25 as shown in the table below.

| Scalar = 100/N Where N = Turns through PDCTX |     |    |    |  |  |
|----------------------------------------------|-----|----|----|--|--|
| N Scalar N Scalar                            |     |    |    |  |  |
| 1                                            | 100 | 5  | 20 |  |  |
| 2                                            | 50  | 10 | 10 |  |  |
| 4                                            | 25  |    |    |  |  |

#### **Maximum Resolvable Current**

TE10 Determined by the maximum range of the SSR

PDCTX 100A (or 100 ampere turns)

Finally Exit configuration level. See Chapter 5

8-10 2416 Controller

# Appendix A UNDERSTANDING THE ORDERING CODE

The 2416 controller has a modular hardware construction, which accepts up to three plug-in Input/Output modules and one communications module, to satisfy a wide range of control requirements.

The ordering code is in two parts. The hardware coding and an optional configuration coding. The hardware coding specifies the basic build of the controller and the plug-in modules that are fitted.

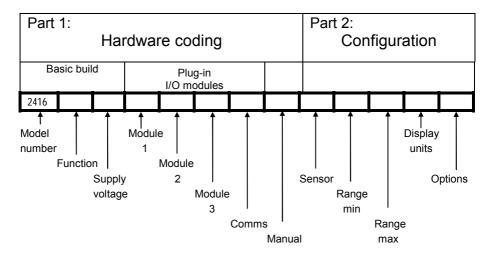

The controller may have been ordered with just the hardware build specified, or with configuration included. This is indicated by the ordering code on the side of the controller.

2416 Controller A-1

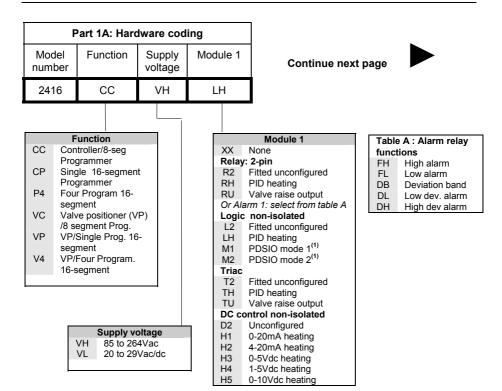

A-2 2416 Controller

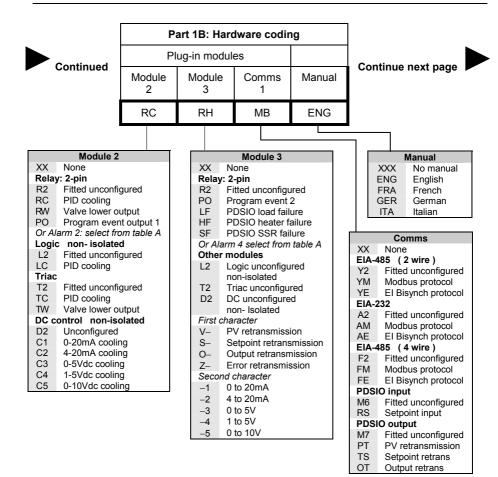

2416 Controller A-3

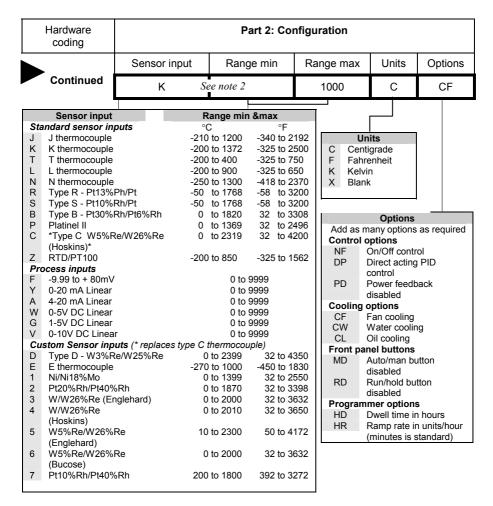

#### Notes:

- PDSIO is a proprietary technique developed by Eurotherm for bi-directional transmission of analogue and digital data between instruments.
- Mode 1: provides logic heating to a Eurotherm TE10S solid state relay with feedback of a general load fault alarm.
- Mode 2: provides logic heating to a Eurotherm TE10S solid state relay with feedback of load current and two alarms: solid state relay failure and heater circuit failure.
- Range min and Range max: Thermocouple and RTD sensor inputs will always display
  over the full operating range shown in Sensor input table. For these inputs, the values
  entered here are the low and high setpoint limits. For process inputs, the values are the
  display scaling corresponding to the minimum and maximum input values.

A-4 2416 Controller

# Appendix B SAFETY and EMC INFORMATION

This controller is manufactured in the UK by Eurotherm Ltd.

Please read this section carefully before installing the controller

This controller is intended for industrial temperature and process control applications when it will meet the requirements of the European Directives on Safety and EMC. Use in other applications, or failure to observe the installation instructions of this handbook may impair the safety or EMC protection provided by the controller. It is the responsibility of the installer to ensure the safety and EMC of any particular installation.

## **GENERAL**

The information contained in this manual is subject to change without notice. While every effort has been made to ensure the accuracy of the information, your supplier shall not be held liable for errors contained herein.

#### Safety

This controller complies with the European Low Voltage Directive 73/23/EEC, by the application of the safety standard EN 61010.

#### **Electromagnetic compatibility**

This controller conforms with the essential protection requirements of the EMC Directive 89/336/EEC, by the application of appropriate product specific international standards. This instrument satisfies the general requirements of the commercial and industrial environments defined in EN 61326. For more information on product compliance refer to the Technical Construction File

## Unpacking and storage

The packaging should contain an instrument mounted in its sleeve, two mounting brackets for panel installation and an Installation & Operating guide. Certain ranges are supplied with an input adapter.

If on receipt, the packaging or the instrument are damaged, do not install the product but contact your supplier. If the instrument is to be stored before use, protect from humidity and dust in an ambient temperature range of  $-20^{\circ}$ C to  $+70^{\circ}$ C.

#### SERVICE AND REPAIR

This controller has no user serviceable parts. Contact your nearest Eurotherm agent for repair.

#### Caution: Charged capacitors

Before removing an instrument from its sleeve, disconnect the supply and wait at least two minutes to allow capacitors to discharge. Failure to observe this precaution will expose capacitors that may be charged with hazardous voltages. In any case, avoid touching the exposed electronics of an instrument when withdrawing it from the sleeve.

2416 Controller B-1

#### **Electrostatic discharge precautions**

When the controller is removed from its sleeve, some of the exposed electronic components are vulnerable to damage by electrostatic discharge from someone handling the controller. To avoid this, before handling the unplugged controller discharge yourself to ground.

#### Cleaning

Do not use water or water based products to clean labels or they will become illegible. Isopropyl alcohol may be used to clean labels. A mild soap solution may be used to clean other exterior surfaces of the product.

#### INSTALLATION SAFETY REQUIREMENTS

#### Safety Symbols

Various symbols are used on the instrument, they have the following meaning:

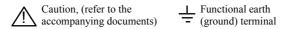

The functional earth connection is not required for safety purposes but to ground RFI filters.

#### Personnel

Installation must only be carried out by suitably qualified personnel.

#### **Enclosure of live parts**

To prevent hands or metal tools touching parts that may be electrically live, the controller must be installed in an enclosure

#### Caution: Live sensors

All isolated inputs and outputs have reinforced insulation to provide protection against electric shock. The non-isolated dc, logic and PDSIO outputs are all electrically connected to the main process variable input, (thermocouple etc.). If the temperature sensor is connected directly to an electrical heating element then these non-isolated inputs and outputs will also be live. The controller is designed to operate under these conditions. However you must ensure that this will not damage other equipment connected to these inputs and outputs and that service personnel do not touch connections to these i/o while they are live. With a live sensor, all cables, connectors and switches for connecting the sensor and non-isolated inputs and outputs must be mains rated.

#### Wiring

It is important to connect the controller in accordance with the wiring data given in this handbook. Take particular care not to connect AC supplies to the low voltage sensor input or DC or logic inputs and output. Only use copper conductors for connections (except thermocouple inputs) and ensure that the wiring installations comply with all local wiring regulations. For example in the UK use the latest version of the IEE wiring regulations, (BS7671). In the USA use NEC Class 1 wiring methods.

B-2 2416 Controller

#### Power Isolation

The installation must include a power isolating switch or circuit breaker. This device should be in close proximity to the controller, within easy reach of the operator and marked as the disconnecting device for the instrument.

#### Earth leakage current

Due to RFI Filtering there is an earth leakage current of less than 0.5mA. This may affect the design of an installation of multiple controllers protected by Residual Current Device, (RCD) or Ground Fault Detector, (GFD) type circuit breakers.

#### Overcurrent protection

To protect the internal PCB tracking within the controller against excess currents, the AC power supply to the controller and power outputs must be wired through the fuse or circuit breaker specified in the technical specification.

#### Voltage rating

The maximum continuous voltage applied between any of the following terminals must not exceed 264Vac:

- relay output to logic or dc sensor connections;
- any connection to ground.

The controller should not be wired to a three phase supply with an unearthed star connection. Under fault conditions such a supply could rise above 264Vac with respect to ground and the product would not be safe.

#### Conductive pollution

Electrically conductive pollution must be excluded from the cabinet in which the controller is mounted. For example, carbon dust is a form of electrically conductive pollution. To secure a suitable atmosphere, fit an air filter to the air intake of the cabinet. Where condensation is likely, for example at low temperatures, include a thermostatically controlled heater in the cabinet.

This product has been designed to conform to BSEN61010 installation category II, pollution degree 2. These are defined as follows:-

## Installation Category II

The rated impulse voltage for equipment on nominal 230V supply is 2500V.

## **Pollution Degree 2**

Normally only non conductive pollution occurs. Occasionally, however, a temporary conductivity caused by condensation shall be expected.

2416 Controller B-3

#### Over-temperature protection

When designing any control system it is essential to consider what will happen if any part of the system should fail. In temperature control applications the primary danger is that the heating will remain constantly on. Apart from spoiling the product, this could damage any process machinery being controlled, or even cause a fire.

Reasons why the heating might remain constantly on include:

- the temperature sensor becoming detached from the process;
- thermocouple wiring becoming short circuit;
- the controller failing with its heating output constantly on;
- an external valve or contactor sticking in the heating condition;
- the controller setpoint set too high.

Where damage or injury is possible, we recommend fitting a separate over-temperature protection unit, with an independent temperature sensor, which will isolate the heating circuit.

Please note that the alarm relays within the controller will not give protection under all failure conditions

#### Grounding of the temperature sensor shield

In some installations it is common practice to replace the temperature sensor while the controller is still powered up. Under these conditions, as additional protection against electric shock, we recommend that the shield of the temperature sensor is grounded. Do not rely on grounding through the framework of the machine.

#### INSTALLATION REQUIREMENTS FOR EMC

To ensure compliance with the European EMC directive certain installation precautions are necessary as follows:

- For general guidance refer to Eurotherm EMC Installation Guide, HA025464.
- When using relay or triac outputs it may be necessary to fit a filter suitable for suppressing the emissions. The filter requirements will depend on the type of load. For typical applications we recommend Schaffner FN321 or FN612.
- If the unit is used in table top equipment which is plugged into a standard power socket, then it is likely that compliance to the commercial and light industrial emissions standard is required. In this case to meet the conducted emissions requirement, a suitable mains filter should be installed. We recommend Schaffner types FN321 and FN612.

## Routing of wires

To minimise the pick-up of electrical noise, the wiring for low voltage dc and particularly the sensor input should be routed away from high-current power cables. Where it is impractical to do this, use shielded cables with the shield grounded at both ends. In general keep cable lengths to a minimum.

B-4 2416 Controller

## **Appendix C** Technical Specification

#### Input

Range  $\pm 100 \text{mV}$  and 0 to 10 Vdc (auto ranging)

Sample Rate 9Hz (110mS)

Resolution  $<1\mu V$  for  $\pm 100 \text{mV}$  range, <0.2 mV for 10 Vdc range

Linearity Better than 0.2°C

Calibration accuracy The greater of 0.25% of reading or  $\pm$  1°C or  $\pm$ 1LSD

User calibration Low and high offsets can be applied

Input filter Off to 999.9 seconds

Thermocouple types Refer to the ordering code sensor input table

Cold junction >30 to 1 rejection of ambient temperature changes in automatic mode. Uses INSTANT ACCURACY<sup>TM</sup> cold junction sensing technology to eliminate warm up drift and to respond quickly to

ambient temperature changes. External references 0, 45, and 50°C

RTD/PT100 input 3-wire, Pt100 DIN43750. Bulb current 0.3mA. Up to  $22\Omega$  in each

lead without error

**Digital Outputs** 

Relay rating Min: 12V, 100mAdc. Max:2A, 264Vac resistive

Application: heating, cooling, alarms or program event

Single logic output 18Vdc, 20mA. This output is not isolated from the main process

value input. Application: heating, cooling, alarms or program event

Digital o/p functions As per the ordering code

Triac rating 1A, 30 to 264Vac resistive (isolated)

Analogue outputs

Range Scaleable between 0-10Vdc

0-20mA (non-isolated)

Analogue output

functions

Refer to ordering code

**Control functions** 

Control modes PID or PI with overshoot inhibition, PD, PI, P, or On/Off, or

motorised valve control

Cooling algorithms

Tuning

Linear, water (non-linear), fan (min on time), oil

One shot (automatic tune of PID and overshoot inhibition

parameters) and continuous adaptive tuning. Automatic calculation

of manual reset value when using PD control.

Auto/manual control Bumpless tra

Bumpless transfer or forced manual output

Setpoint rate limit 0.00 to 999.9 display units per second, minutes or hour

2416 Controller C-1

Alarms

Number of alarms Four

Alarm types Absolute high or low. Deviation band, deviation high, deviation

low. Rate of change

Alarm modes Latching or non-latching. Blocking. Energised or de-energised in

alarm

**Setpoint programming** 

Number of programs One or four

Segments per 16

program

Event outputs Up to two

**Communications** (all modules are isolated)

Modbus ® RS232,2-wire,RS 485 and 4 wire RS485 modules

Baud rate 1200, 2400, 4800, 9600 and 19,200 baud

**PDSIO** 

Slave input (isolated) Remote setpoint input with holdback to master

Master output Isolated from main PV. Retransmission of setpoint, process value

or output

General

Display Dual, 4 digit x 7 segment LED. Up to two decimal places

Supply 85 to 264Vac, 48 to 62 Hz, 10 W max OR

24Vdc or ac -15%, +20%. 10W max

Operating ambient 0 to 55°C and 5 to 90% RH non-condensing

Storage temperature  $-10 \text{ to } +70^{\circ}\text{C}$ 

Panel sealing IP65

Dimensions 48mm wide x 48mm high x 150mm deep

Weight 250g

EMC standards EN50081-2 & EN 50082-2 generic standards for industrial

environments

Safety standards Meets EN61010, installation category II (voltage transients must not

exceed 2.5kV), pollution degree 2

Atmospheres Not suitable for use above 2000m or in explosive or corrosive

atmospheres. Electrically conductive pollution must be excluded

from the cabinet in which this controller is mounted

C-2 2416 Controller

# Appendix D RoHS Statement

## **Restriction of Hazardous Substances (RoHS)**

**Product group** 

2400

#### Table listing restricted substances

#### Chinese

#### 限制使用材料一览表

| 产品      | 有毒有害物质或元素                                                |   |   |     |      |       |  |
|---------|----------------------------------------------------------|---|---|-----|------|-------|--|
| 2400    | 铅                                                        | 汞 | 镉 | 六价铬 | 多溴联苯 | 多溴二苯醚 |  |
| 印刷线路板组件 | X                                                        | 0 | 0 | 0   | 0    | 0     |  |
| 附属物     | 0                                                        | 0 | 0 | 0   | 0    | 0     |  |
| 显示器     | X                                                        | 0 | 0 | 0   | 0    | 0     |  |
| 模块      | X                                                        | 0 | X | 0   | 0    | 0     |  |
| 0       | 表示该有毒有害物质在该部件所有均质材料中的含量均在SJ/T11363-2006<br>标准规定的限量要求以下。  |   |   |     |      |       |  |
| X       | 表示该有毒有害物质至少在该部件的某一均质材料中的含量超出SJ/T11363-2006<br>标准规定的限量要求。 |   |   |     |      |       |  |

#### English

#### Restricted Materials Table

| Product   | Toxic and hazardous substances and elements                                                                                                    |    |    |        |     |      |
|-----------|----------------------------------------------------------------------------------------------------|----|----|--------|-----|------|
| 2400      | Pb                                                                                                    | Hg | Cd | Cr(VI) | PBB | PBDE |
| PCBA      | Х                                                                                                    | 0  | 0  | 0      | 0   | 0    |
| Enclosure | 0                                                                                                    | 0  | 0  | 0      | 0   | 0    |
| Display   | X                                                                                                    | 0  | 0  | 0      | 0   | 0    |
| Modules   | X                                                                                                    | 0  | X  | 0      | 0   | 0    |
| 0         | Indicates that this toxic or hazardous substance contained in all of the homogeneous materials for this part is below the limit requirement in SJ/T11363-2006.               |    |    |        |     |      |
| Х         | Indicates that this toxic or hazardous substance contained in at least one of the homogeneous materials used for this part is above the limit requirement in SJ/T11363-2006. |    |    |        |     |      |

#### Approval

| Name:             | Position:       | Signature:        | Date:       |
|-------------------|-----------------|-------------------|-------------|
| Martin Greenhalgh | Quality Manager | Hunter Greenholsh | 09/178/2007 |

IA029470U470 (CN23172) Issue 1 Feb 07

2416 Controller D-1

D-2 2416 Controller

#### INTERNATIONAL SALES AND SERVICE

AUSTRALIA Sydney Eurotherm Pty. Ltd. Telephone (+61 2) 9838 0099 Fax (+61 2) 9838 9288 E-mail info.au@eurotherm.com

AUSTRIA Vienna Eurotherm GmbH Telephone (+43 1) 798 7601 Fax (+43 1) 798 7605 E-mail info.at@eurotherm.com

**BELGIUM & LUXEMBURG** *Moha* Eurotherm S.A/N.V.
Telephone (+32) 85 274080
Fax (+32) 85 274081

BRAZIL Campinas-SP Eurotherm Ltda. Telephone (+5519) 3707 5333 Fax (+5519) 3707 5345 E-mail info.br@eurotherm.com

E-mail info.be@eurotherm.com

**DENMARK** Copenhagen Eurotherm Danmark AS Telephone (+45 70) 234670 Fax (+45 70) 234660 E-mail info.dk@eurotherm.com

FINLAND Abo
Eurotherm Finland
Telephone (+358) 2250 6030
Fax (+358) 2250 3201
E-mail info.fi@eurotherm.com

FRANCE Lyon Eurotherm Automation SA Telephone (+33 478) 66 45 00 Fax (+33 478) 35 24 90 E-mail info.fr@eurotherm.com

GERMANY Limburg Eurotherm Deutschland GmbH Telephone (+49 6431) 2980 Fax (+49 6431) 298119 E-mail info.de@eurotherm.com HONG KONG & CHINA

Eurotherm Limited North Point Telephone (+85 2) 28733826 Fax (+85 2) 28700148 E-mail info.hk@eurotherm.com

Guangzhou Office Telephone (+86 20) 8755 5099 Fax (+86 20) 8755 5831 E-mail info.cn@eurotherm.com

Beijing Office Telephone (+86 10) 6567 8506 Fax (+86 10) 6567 8509 E-mail info.cn@eurotherm.com

Shanghai Office Telephone (+86 21) 6145 1188 Fax (+86 21) 6145 1187 E-mail info.cn@eurotherm.com

INDIA Chennai Eurotherm India Limited Telephone (+91 44) 2496 1129 Fax (+91 44) 2496 1831 E-mail info.in@eurotherm.com

IRELAND Dublin Eurotherm Ireland Limited Telephone (+353 1) 4691800 Fax (+353 1) 4691300 E-mail info.ie@eurotherm.com

ITALY Como Eurotherm S.r.l Telephone (+39 31) 975111 Fax (+39 31) 977512 E-mail info.it@eurotherm.com

KOREA Seoul Eurotherm Korea Limited Telephone (+82 31) 273 8507 Fax (+82 31) 273 8508 E-mail info.kr@eurotherm.com

NETHERLANDS Alphen a/d Rijn Eurotherm B.V. Telephone (+31 172) 411752 Fax (+31 172) 417260 E-mail info.nl@eurotherm.com NORWAY Oslo Eurotherm A/S Telephone (+47 67) 592170 Fax (+47 67) 118301 E-mail info.no@eurotherm.com

POLAND Katowice Eurotherm Sp Z o.o. Telephone (+48 32) 2185100 Fax (+48 32) 2177171 E-mail info.pl@eurotherm.com

SPAIN Madrid Eurotherm España SA Telephone (+34 91) 6616001 Fax (+34 91) 6619093 E-mail info.es@eurotherm.com

SWEDEN Malmo Eurotherm AB Telephone (+46 40) 384500 Fax (+46 40) 384545 E-mail info.se@eurotherm.com

SWITZERLAND Wollerau Eurotherm Produkte (Schweiz) AG Telephone (+41 44) 787 1040 Fax (+41 44) 787 1044 E-mail info.ch@eurotherm.com

UNITED KINGDOM Worthing Eurotherm Limited Telephone (+44 1903) 268500 Fax (+44 1903) 265982 E-mail info.uk@eurotherm.com Web www.eurotherm.co.uk

U.S.A Leesburg VA Eurotherm Inc. Telephone (+1 703) 443 0000 Fax (+1 703) 669 1300 E-mail info.us@eurotherm.com Web www.eurotherm.com

ED52

#### © Copyright Eurotherm Limited 2006

All rights are strictly reserved. No part of this document may be reproduced, modified, or transmitted in any form by any means, nor may it be stored in a retrieval system other than for the purpose to act as an aid in operating the equipment to which the document relates, without the prior written permission of Eurotherm limited.

Eurotherm Limited pursues a policy of continuous development and product improvement. The specifications in this document may therefore be changed without notice. The information in this document is given in good faith, but is intended for guidance only. Eurotherm Limited will accept no responsibility for any losses arising from errors in this document

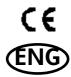